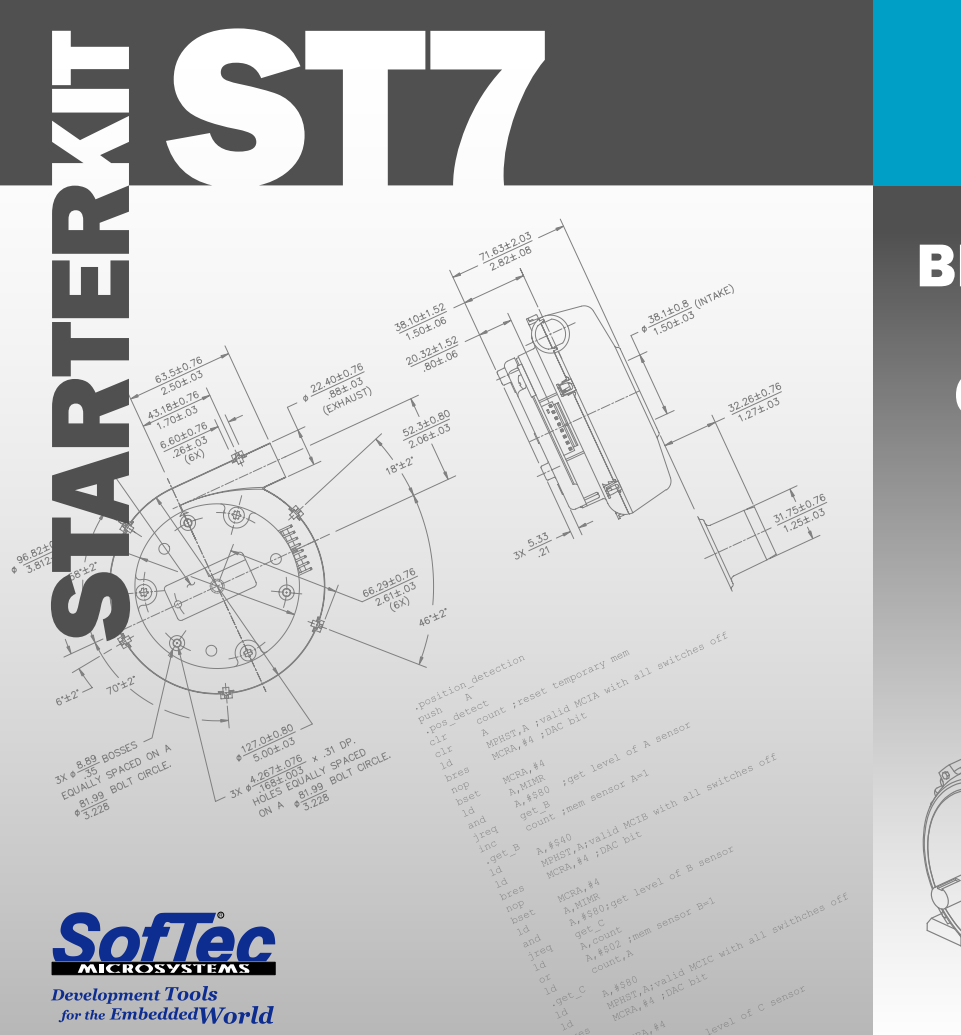

## ST

## **BRUSHLESS MOTOR CONTROL**

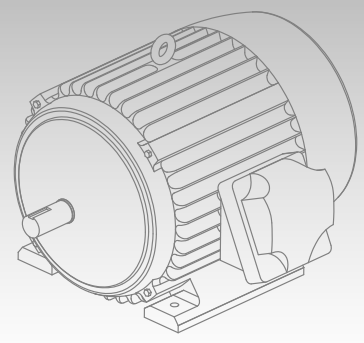

# User's Manual

## **AK-ST7FMC**

## **Starter Kit for STMicroelectronics ST7FMC Motor Control Device**

## **User's Manual**

Revision 1.0

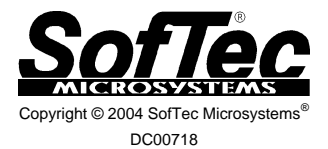

#### *We want your feedback!*

*SofTec Microsystems is always on the look-out for new ways to improve its Products and Services. For this reason feedback, comments, suggestions or criticisms, however small, are always welcome.*

#### **SofTec Microsystems**

E-mail (general information): info@softecmicro.com

E-mail (marketing department): marketing@softecmicro.com

E-mail (technical support): support@softecmicro.com

Web: http://www.softecmicro.com

#### **Important**

SofTec Microsystems reserves the right to make improvements to the AK-ST7FMC Starter Kit, its documentation and software routines, without notice. Information in this manual is intended to be accurate and reliable. However, SofTec Microsystems assumes no responsibility for its use; nor for any infringements of rights of third parties which may result from its use.

SOFTEC MICROSYSTEMS WILL NOT BE LIABLE FOR DAMAGES RESULTING FROM LOSS OF DATA, PROFITS, USE OF PRODUCTS, OR INCIDENTAL OR CONSEQUENTIAL DAMAGES, EVEN IF ADVISED OF THE POSSIBILITY THEREOF.

#### **Trademarks**

STMicroelectronics is a registered trademark of STMicroelectronics, Inc.

Metrowerks and CodeWarrior are trademarks or registered trademarks of Metrowerks Corp.

Microsoft and Windows are trademarks or registered trademarks of Microsoft Corporation.

PC is a registered trademark of International Business Machines Corporation.

Other products and company names listed are trademarks or trade names of their respective companies.

## **Contents**

### **0 Before Starting 11**

- 0.1 Safety Warnings 11
	- *0.1.1 General 11*
	- *0.1.2 Intended Use 11*
	- *0.1.3 Operation 11*
	- *0.1.4 Important Notice to Users 12*
- 0.2 Required Skills 12
- 0.3 Credits 12

#### **1 Overview 15**

- 1.1 What is the AK-ST7FMC Starter Kit? 15
- 1.2 ST7FMC Family Overview 16
- 1.3 The Brushless DC (BLDC) Motor 16
- 1.4 The AC Induction Motor 17
- 1.5 Recommended Reading 18
- 1.6 Software Upgrades 18
- 1.7 Troubleshooting 18
- 1.8 Getting Technical Support 19

#### **2 AK-ST7FMC Components 21**

- 2.1 Package Checklist 21
- 2.2 The Motor Control Board 22
- 2.3 The BLDC Motor 24
- 2.4 The In-Circuit Debugger/Programmer (inDART-STX) 24
- 2.5 The Optoisolation board 24
- 2.6 The "Alternate Z Sampling" Daughter Board 25

#### **3 Getting Started for BLDC Motors 27**

- 3.1 Introduction 27
- 3.2 Step-by-Step Tutorial 27
	- *3.2.1 Tools Required 27*
	- *3.2.2 Installing the Software 28*
	- *3.2.3 Installing the Hardware 28*
	- *3.2.4 Tutorial Steps 29*

#### **4 Getting Started for AC Motors 33**

- 4.1 Introduction 33
- 4.2 Step-by-Step Tutorial 33
	- *4.2.1 Tools Required 33*
	- *4.2.2 Installing the Software 34*
	- *4.2.3 Installing the Hardware 34*
	- *4.2.4 Tutorial Steps 36*

#### **5 Connectors and Functions 39**

- 5.1 Power Supply 39
	- *5.1.1 Introduction 39*
	- *5.1.2 Optoisolation Board Supply 40*
	- *5.1.3 Power Supply Connectors Summary 40*
- 5.2 Push-Buttons and Potentiometer (Standalone Mode) 41
	- *5.2.1 Introduction 41*
	- *5.2.2 Preparing for Standalone Mode: General Notes 41*
	- *5.2.3 Preparing for Standalone Mode: BLDC Motors 42*
	- *5.2.4 Preparing for Standalone Mode: AC Motors 46*
	- *5.2.5 Push-Buttons 49*
	- *5.2.6 Potentiometers 50*
	- *5.2.7 Standalone Mode: Driving a BLDC Motor 50*
	- *5.2.8 Standalone Mode: Driving an AC Motor 51*
- 5.3 BLDC Motor Outputs and Feedback 52
	- *5.3.1 Introduction 52*
	- *5.3.2 Sensorless Mode (STMicroelectronics Method) 53*
	- *5.3.3 Sensorless Mode (Standard Method) 54*
	- *5.3.4 Sensor Mode 54*
- 5.4 AC Motor Outputs and Feedback 54
	- *5.4.1 Open Loop 54*
	- *5.4.2 Closed Loop 54*
- 5.5 ICC Connector 55
- 5.6 External Power Stage Connectors 55
- 5.7 RS-232 Connector 56
- 5.8 Summary of Jumper and Connector Settings 57
	- *5.8.1 Jumpers Summary 57*
	- *5.8.2 Connectors Summary/Pinout 60*
	- *5.8.3 Jumper Settings for a BLDC Motor (Default) 64*
	- *5.8.4 Jumper Settings for an AC Motor 65*

#### **6 AK-ST7FMC Control Panel Features 67**

6.1 Introduction 67

- *6.1.1 Suggested BLDC Motor Learning Steps 67*
- *6.1.2 Suggested AC Motor Learning Steps 68*
- 6.2 Motor Type Choice 69
- 6.3 BLDC Motor Parameters 69
	- *6.3.1 Main Motor Settings 71*
	- *6.3.2 Start-Up Settings 73*
	- *6.3.3 Real-Time Settings 76*
	- *6.3.4 Advanced Settings 77*
- 6.4 AC Motor Parameters 87
	- *6.4.1 Main Motor Settings 88*
	- *6.4.2 V/F Curve Settings 89*
	- *6.4.3 Start-Up Settings 89*
	- *6.4.4 Real-Time Settings 90*
	- *6.4.5 Advanced Settings 91*

#### **7 Electrical Specifications 93**

## **Index of Figures**

Figure 2.1: AK-ST7FMC Hardware Components 22

Figure 2.2: Motor Control Board 23

Figure 3.1: Motor Type Choice Dialog Box 29

Figure 3.2: AK-ST7FMC Control Panel Main Window for BLDC Motors 30

Figure 4.1: AK-ST7FMC Control Panel Main Window for AC Motors 37

Figure 5.1: Power Supply Connectors 40

Figure 5.2: BLDC Motor Closed Loop Parameters Collecting 43

Figure 5.3: AC Motor Closed Loop Parameters Collecting: Ki, Kp 47

Figure 5.4: AC Motor Closed Loop Parameters Collecting: Slip Frequency 47

Figure 5.5: Push Buttons 49

Figure 5.6: Potentiometers 50

Figure 5.7: Motor Outputs and Feedback 53

Figure 5.8: Motor Outputs and Feedback 55

Figure 6.1: AK-ST7FMC Control Panel Main Window for BLDC Motors 70

Figure 6.2: BLDC Motor Advanced Settings Dialog Box 78

Figure 6.3: BLDC Motor: BEMF Sampling Methods 86

Figure 6.4: AK-ST7FMC Control Panel Main Window for AC Motors 87

Figure 6.5: AC Motor Advanced Settings Dialog Box 91

## **Index of Tables**

Table 5.1: BLDC Motor Closed Loop Standalone Firmware Defines 44 Table 5.2: Option Bytes Settings for ST7FMC Programming 45 Table 5.3: AC Motor Closed Loop Standalone Firmware Defines 48 Table 5.4: Open and Closed Loop Standalone Controls for a BLDC Motor 51 Table 5.5: Open and Closed Loop Standalone Controls for an AC Motor 52 Table 5.6: Jumpers Summary 57 Table 5.7: Connectors Summary/Pinout 60 Table 5.8: Jumper Settings Example for a BLDC Motor 64 Table 5.9: Jumper Settings Example for an AC Motor 65 Table 6.1: AK-ST7FMC Control Panel: Motor Type Choice 69 Table 6.2: AK-ST7FMC Control Panel: BLDC Motor Main Settings 71 Table 6.3: AK-ST7FMC Control Panel: BLDC Motor Start-Up Settings 74 Table 6.4: AK-ST7FMC Control Panel: BLDC Motor Real-Time Settings 76 Table 6.5: AK-ST7FMC Control Panel: BLDC Motor Advanced Settings 79 Table 6.6: AK-ST7FMC Control Panel: AC Motor Main Settings 88 Table 6.7: AK-ST7FMC Control Panel: AC Motor V/F Curve Settings 89 Table 6.8: AK-ST7FMC Control Panel: AC Motor Start-Up Settings 89 Table 6.9: AK-ST7FMC Control Panel: AC Motor Real-Time Settings 90 Table 6.10: AK-ST7FMC Control Panel: AC Motor Advanced Settings 92 Table 7.1: Motor Control Board Electrical Specifications 93 Table 7.2: Optoisolation Board Electrical Specifications 93

## **<sup>0</sup> Before Starting 0**

## **0.1 Safety Warnings**

#### **0.1.1 General**

In operation, the AK-ST7FMC Starter Kit has uninsulated wires, moving or rotating parts (when connected to a motor), as well as hot surfaces. In case of improper use, wrong installation or maloperation, there is danger of serious personal injury and damage to property. All operations, installation and maintenance are to be carried out by skilled technical personnel (national accident prevention rules must be observed).

When the Motor Control board is supplied with voltages greater than 30 V AC/DC, all of the board and components must be considered "hot", and any contact with the board must be avoided. The operator should stay away from the board as well (risk of projection of material in case of components destruction, especially when powering the board with high voltages). The rotating parts of motors are also a source of danger.

The AK-ST7FMC Starter Kit contains electrostatic sensitive components which may be damaged through improper use.

#### **0.1.2 Intended Use**

The AK-ST7FMC Starter Kit is made of components designed for demonstration purposes and must not be included in electrical installations or machinery. Instructions about the setup and use of the AK-ST7FMC Starter Kit must be strictly observed.

#### **0.1.3 Operation**

After disconnecting the board from the voltage supply, several parts and power terminals must not be touched immediately because of possible energized capacitors or hot surfaces.

### **0 0.1.4 Important Notice to Users**

While every effort has been made to ensure the accuracy of all information in this document, SofTec Microsystems assumes no liability to any party for any loss or damage caused by errors or omissions or by statements of any kind in this document, its updates, supplements, or special editions, whether such errors are omissions or statements resulting from negligence, accident, or any other cause.

## **0.2 Required Skills**

In order to profitably use the AK-ST7FMC Starter Kit, you should be acquainted with several skills, ranging from hardware design to software design. In particular, you should possess the following knowledge:

- **Electrical motor knowledge;**
- **Programming knowledge (Assembly and C);**
- **Kalcher Systems;**
- **ST7** architecture knowledge.

## **0.3 Credits**

The AK-ST7FMC Start Kit has been developed by SofTec Microsystems together with STMicroelectronics. In particular, the Motor Control board has been developed by STMicroelectronics. A special thanks goes to the following people for contributing to this project and manual with ideas, technical information, diagrams.

- Mr. Matteo Borini (SofTec Microsystems)
- Mr. Jean-Marie Charreton (STMicroelectronics)
- Mr. Arnaud Julienne (STMicroelectronics)
- Mr. Vincent Onde (STMicroelectronics)
- Mr. Loris Pacquola (SofTec Microsystems)
- Mr. Eric Payet (STMicroelectronics)
- Mr. Piero Poletto (SofTec Microsystems)

Mr. Jawhar Turki (STMicroelectronics) **0**

Mr. Thomas Vicenzotto (SofTec Microsystems)

This manual has been edited by Paolo Xausa (SofTec Microsystems).

## **1 Overview**

## **1.1 What is the AK-ST7FMC Starter Kit?**

The AK-ST7FMC Starter Kit is an integrated system designed to provide the user with a complete, ready-to-use motor control application. The Starter Kit is built around the STMicroelectronics ST7FMC microcontroller, which has a built-in, dedicated motor control peripheral. This peripheral is particularly suited to drive brushless motors (either induction or permanent magnet types). The Starter Kit demonstrates how effectively the ST7FMC family of microcontrollers can be used in real-world motor control applications.

The Starter Kit is composed of a Motor Control board, a three-phase, permanent-magnet, brushless DC (BLDC) motor, plus an in-circuit debugger board and an Optoisolation board.

The Motor Control board has a built-in power stage and is capable of directly driving both AC and DC motors.

The Starter Kit can be used in two ways:

- 1. **For demonstration purposes.** Connect your own motor and drive it. A graphical user interface (AK-ST7FMC Control Panel) is provided, which allows you to change all of the driving parameters.
- 2. **For user application development.** A complete, integrated development environment is provided, which allows you to write your own software, download it to the ST7FMC microcontroller and debug it.

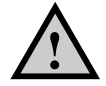

**! Caution:** *The AK-ST7FMC Starter Kit should only be used by engineers and technicians who are experienced in power electronics.*

## **1.2 ST7FMC Family Overview**

The ST7FMC microcontroller family is designed for mid-range applications with a Motor Control dedicated peripheral. All devices are based on a common industry-standard 8-bit core, featuring an enhanced instruction set and are available with FLASH memory.

The ST7 Motor Controller peripheral (MTC) can be seen as a three-phase, pulse-width modulator multiplexed on six output channels and a Back Electromotive Force (BEMF) zero-crossing detector for sensorless control of Permanent Magnet Brushless Direct Current (BLDC) motors.

The MTC is particularly suited to driving brushless motors (either induction or permanent magnet types) and supports operating modes like:

- ß Commutation step control with motor voltage regulation and current limitation.
- Commutation step control with motor current regulation, i.e. direct torque control.
- **•** Position sensor or sensorless motor phase commutation control (sixstep mode).
- ß BEMF zero-crossing detection with high sensitivity. The integrated phase voltage comparator is directly referred to the full BEMF voltage without any attenuation. A BEMF voltage down to 200 mV can be detected, providing high noise immunity and self-commutated operation in a large speed range.
- **•** Real-time motor winding demagnetization detection for fine-tuning the phase voltage masking time to be applied before BEMF monitoring.
- **EXECT** Automatic and programmable delay between BEMF zero-crossing detection and motor phase commutation.
- ß PWM generation for three-phase sinewave or three-channel independent PWM signals.

## **1.3 The Brushless DC (BLDC) Motor**

A brushless DC (BLDC) motor is a rotating electric machine where the stator is a classic three-phase stator like that of an induction motor and the rotor has surface-mounted permanent magnets. In this respect, the BLDC motor is equivalent to a reversed DC commutator motor, in which the magnet

rotates while the conductors remain stationary. In the DC commutator motor, the current polarity is altered by the commutator and brushes. On the contrary, in the brushless DC motor, the polarity reversal is performed by power transistors switching in synchronization with the rotor position. Therefore, BLDC motors often incorporate either internal or external position sensors to sense the actual rotor position or the position can be detected without sensors.

The BLDC motor is driven by rectangular voltage strokes coupled with the given rotor position. The generated stator flux interacts with the rotor flux, (which is generated by a rotor magnet) and defines the torque and thus speed of the motor. The voltage strokes must be properly applied to the two phases of the three-phase winding system so that the angle between the stator flux and the rotor flux is kept close to 90° to get the maximum generated torque. Due to this fact, the motor requires electronic control for proper operation.

## **1.4 The AC Induction Motor**

The AC induction motor is a rotating electric machine designed to operate from a three-phase source of alternating voltage. The stator is a classic three phase stator with the winding displaced by 120°. The most common type of induction motor has a squirrel cage rotor in which aluminum conductors or bars are shorted together at both ends of the rotor by cast aluminum end rings. When three currents flow through the three symmetrically placed windings, a sinusoidally distributed air gap flux generating the rotor current is produced. The interaction of the sinusoidally distributed air gap flux and induced rotor currents produces a torque on the rotor. The mechanical angular velocity of the rotor is lower then the angular velocity of the flux wave by so called slip velocity.

In adjustable speed applications, AC motors are powered by inverters. The inverter converts DC power to AC power at the required frequency and amplitude. The inverter consists of three half-bridge units where the upper and lower switches are controlled complimentarily. As the power device's turn-off time is longer than its turn-on time, some dead-time must be inserted between the turn-off of one transistor of the half-bridge and turn-on of it's complementary device. The output voltage is mostly created by a pulse width modulation (PWM) technique. The three-phase voltage waves are shifted 120° to each other and thus a three-phase motor can be supplied.

### **1.5 Recommended Reading**

This documentation describes how to use the AK-ST7FMC Starter Kit and how to set up basic debugging sessions with STMicrolectronics Visual Debug IDE together with the inDART-STX in-circuit debugger/programmer. Additional information can be found in the following documents:

- ß **ST7FMC Datasheets.**
- **STMicroelectronics Motor Control Application Notes.**
- ß **AK-ST7FMC Schematic.**
- ß **Visual Debug Additional Documentation**.
- ß **inDART-STX for ST7 User's Manual and User's Manual Addendum.**

All of the above documents (and many more) are present on the AK-ST7FMC "System Software" CD-ROM.

*Additionally, on the AK-ST7FMC "System Software" CD-ROM, an interactive tutorial on electric motors is present.*

## **1.6 Software Upgrades**

The latest version of the AK-ST7FMC system software is always available free of charge from our website: *http://www.softecmicro.com.*

When installing the AK-ST7FMC system software you have the option to electronically register the product. If you register the product, you will be automatically notified by e-mail every time a new version of the AK-ST7FMC system software is available.

## **1.7 Troubleshooting**

A troubleshooting guide is available online at *http://mcu.st.com/faq.html*.

### **1.8 Getting Technical Support**

Technical assistance is provided free to all customers. For technical assistance, documentation and information about products and services, please refer to your local SofTec Microsystems partner.

SofTec Microsystems offers its customers a free technical support service at *support@softecmicro.com*. Before getting in contact with us, we advise you to check that you are working with the latest version of the AK-ST7FMC system software (upgrades are available free of charge at *http://www.softecmicro.com*).

Additional online support is available on the STMicroelectronics MCU Support Site (*http://mcu.st.com*).

For ST7FMC product information (datasheets, tools, application notes, etc.), please go to *http://mcu.st.com/devicedocs-ST7MC2N6-15.html*.

Knowledge base (FAQ) is available at *http://mcu.st.com/faq.html*.

To subscribe to automatic Motor Control updates please go to *http://mcu.st.com/modules.php?name=Subscription*.

STMicroelectronics also hosts a Motor Control forum at *http://mcu.st.com/forums.html*.

## **2 AK-ST7FMC Components**

## **2.1 Package Checklist**

The AK-ST7FMC package includes the following items:

- The Motor Control board (1).
- **A BLDC motor (a 24 V DC AMETEK blower) (2).**
- An in-circuit debugger/programmer (inDART-STX) (3).
- An Optoisolation board (code 237-00156) (4).
- An "Alternate Z Sampling" daughter board, to use (optionally) with BLDC motors (code 237-00158) (5).
- Cables: motor cable  $(6)$ , Optoisolation board's power supply cable  $(7)$ , USB Cable (8), ISP Cables (also called ICP cables in STMicroelectronics terminology) (9).
- **F** The SofTec Microsystems AK-ST7FMC "System Software" CD-ROM.
- **A** "QuickStart Tutorial" color poster.
- **Fall The inDART-STX for ST7 user's manual.**
- **Fall This user's manual.**

#### AK-ST7FMC Components

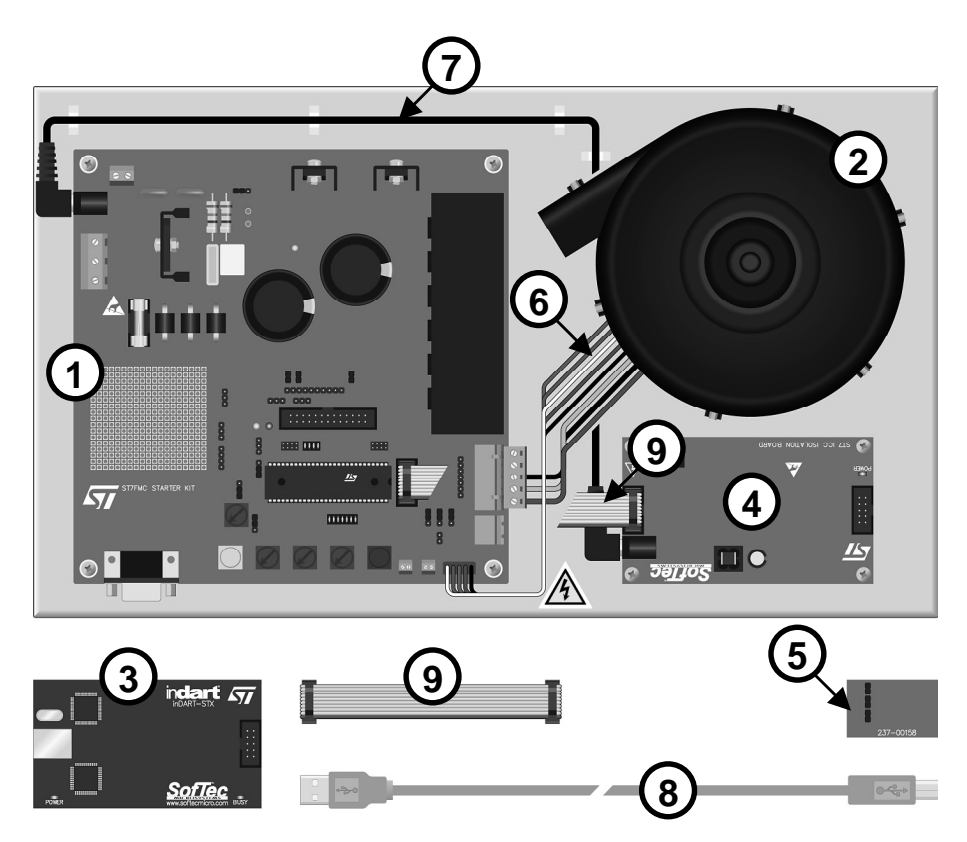

Figure 2.1: AK-ST7FMC Hardware Components

## **2.2 The Motor Control Board**

The following figure illustrates the main connectors and functions of the Motor Control board.

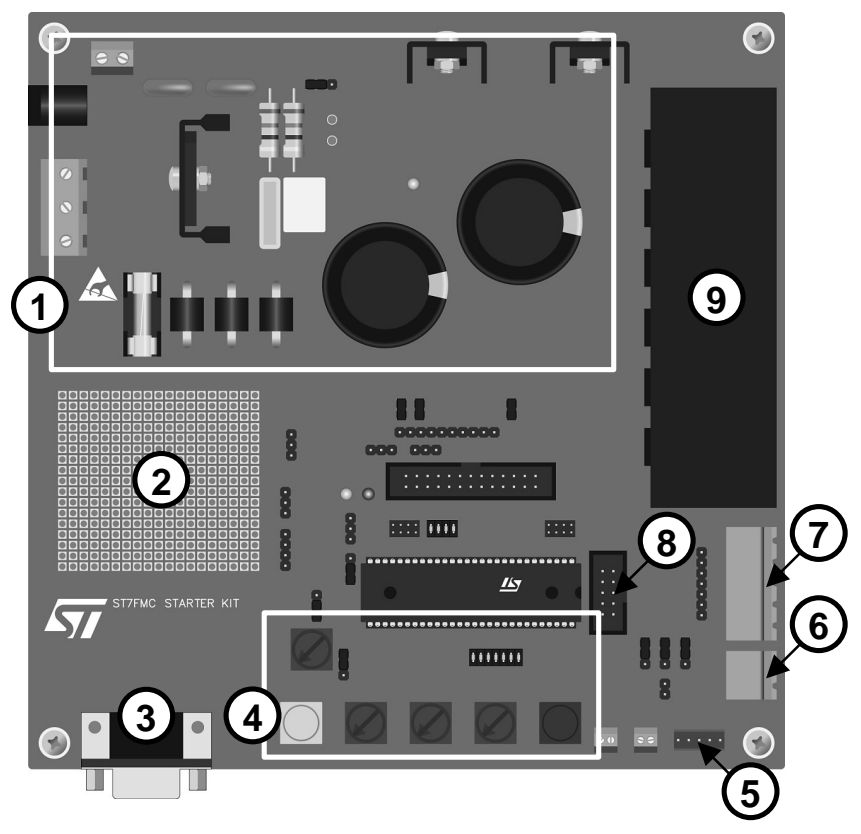

Figure 2.2: Motor Control Board

- 1. Motor and board input power stage, auxiliary power supply, and voltage rectification.
- 2. Prototype area.
- 3. RS-232 connector.
- 4. Push buttons and trimmers for standalone operation.
- 5. Hall sensors input.
- 6. Tachometer input for closed-loop controlled AC motors.
- 7. Three-phases outputs to motor.
- 8. ICC connector to isolation board, or directly to inDART-STX.

9. 10 A inverter and level shifter.

### **2.3 The BLDC Motor**

The motor included in the AK-ST7FMC Starter Kit is an AMETEK 5" BLDC Low-Voltage (24 V DC) Blower.

For electrical specifications and mechanical dimensions please refer to the AMETEK datasheets present in the SofTec Microsystems AK-ST7FMC "System Software" CD-ROM.

### **2.4 The In-Circuit Debugger/Programmer (inDART-STX)**

inDART-STX is a powerful entry-level tool for STMicroelectronics ST7-based systems. inDART-STX takes advantage of the STMicroelectronics STVD7 (STMicroelectronics Visual Debug) Integrated Development Environment and the ISP (In-System Programming) feature to program the FLASH memory of the microcontrollers belonging to the ST72F family. Together with STVD7, inDART-STX provides you with everything you need to write, compile, download, in-circuit emulate and debug user code. Full-speed program execution allows you to perform hardware and software testing in real time. inDART-STX is connected to the host PC through a USB port, while the 10-pin probe of the product fits into the target's standard ISP connector. A standalone, full-featured programming utility (DataBlaze) is also provided with inDART-STX.

inDART-STX is required to program and in-circuit debug (in real-time) the ST7FMC microcontroller present in the Motor Control board.

For more information on inDART-STX, please refer to the inDART-STX for ST7 User's Manual.

### **2.5 The Optoisolation board**

The Optoisolation board's purpose is to provide galvanic isolation between the inDART-STX in-circuit debugger/programmer board and the Motor Control board. The inDART-STX ISP cable (also called ICP cable in

STMicroelectronics terminology) plugs into the Optoisolation board, while another ISP cable goes from the Optoisolation board to the Motor Control board's ICC connector. The Optoisolation board helps to prevent damage to the PC in the event of a catastrophic failure on the Motor Control board. This isolation barrier also solves the problem caused by the PC, inDART-STX and the Motor Control board being at different ground potentials.

## **2.6 The "Alternate Z Sampling" Daughter Board**

When using a BLDC motor the Motor Control board uses, by default, STMicroelectronics patented three-resistor method for BEMF detection. This method has the advantage of being implemented with few components, but has the drawback of limiting the maximum duty cycle of the PWM signal applied to the power switches.

If a specific application requires a 100% PWM duty cycle, the "classical" BEMF detection method must be implemented.

The "Alternate Z Sampling" daughter board allows to drive a BLDC motor using the classical BEMF detection circuit. The daughter board plugs into the J11 connector and into the W14, W15 and W16 jumpers of the Motor Control board.

Of course, motor-specific resistors and capacitors must be mounted on the daughter board.

For detailed information, please refer to STMicroelectronics' AN1946 Application Note.

## **3 Getting Started for BLDC Motors**

## **3.1 Introduction**

The Motor Control board is interfaced to a host PC via the inDART-STX incircuit debugger/programmer. A control panel application is provided which allows you to change (in real time) all of the motor's electrical parameters. In this way it is possible to learn all of the possibilities offered by the ST7FMC integrated motor control peripheral.

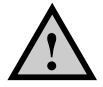

**! Caution:** *before supplying the board, double check proper connections, make sure that there are no metal parts on, below or around the PCB and that there are no undesired earth/ground loops due to measuring equipment such as oscilloscope.*

## **3.2 Step-by-Step Tutorial**

#### **3.2.1 Tools Required**

For this tutorial, you need:

- The Motor Control board together with the provided BLDC motor;
- **Fig.** The inDART-STX in-circuit debugger/programmer;
- The Optoisolation board:
- A 24 V DC, 4 A power supply (not provided with the Starter Kit).

#### **3.2.2 Installing the Software**

**Note:** *before to connect the inDART-STX board to the PC, it is recommended that you install the AK-ST7FMC Control Panel application first (see below), so that the inDART-STX USB driver will be automatically found by Windows when you connect the board.*

To install the AK-ST7FMC Control Panel, insert the SofTec Microsystems **"System Software"** CD-ROM into your computer's CD-ROM drive. A startup window will automatically appear. Choose **"Install Instrument Software**" from the main menu. A list of available software will appear. Click on the **"AK-ST7FMC Control Panel"** option. Follow the on-screen instructions.

**Note:** *if you are installing the AK-ST7FMC Control Panel on Windows 2000 or Windows XP you must have logged in as Administrator.*

#### **3.2.3 Installing the Hardware**

Connection steps are listed below in the recommended flow order:

- 1. Verify that all of the Motor Control board jumpers are in their default position (as detailed in Table 5.8: Jumper Settings Example for a BLDC Motor on page 64).
- 2. The Motor Control board and the provided BLDC motor come assembled together over a metal support. Verify that the motor cable is correctly connected between the Motor Control board's "MOTOR" connector (J12) and the motor terminal connector.
- 3. The Motor Control board and the Optoisolation board come already connected through an ISP cable. Moreover, the Optoisolation board's power connector is also already connected to the Motor Control board's J2 connector. In this way, the Motor Control board automatically supplies the Optoisolation board. Verify that both the power cable and the ISP cable are connected as stated above.
- 4. Connect inDART-STX to the Optoisolation board with the other ISP cable provided (from inDART-STX's "ISP" connector to the Optoisolation board's "ICC IN" connector).
- 5. Connect inDART-STX to the host PC with the USB cable provided. The green "POWER" LED on the instrument will turn on. Windows will automatically recognize the instrument and will load the appropriate USB driver.
- 6. Power up the Motor Control board by connecting the output terminals of your DC power supply to the "MAINS" connector. The provided voltage must be 24 V DC and your power supply must be able to provide a current of 4 A.

**3**

**Note:** *both Windows 2000 and Windows XP may issue a warning the first time inDART-STX is connected to the PC. This warning is related to the fact that the USB driver used by inDART-STX is not digitally signed by Microsoft, and Windows considers it to be potentially malfunctioning or dangerous for the system. However, you can safely ignore the warning, since every kind of compatibility/security test has been carried out by SofTec Microsystems.*

#### **3.2.4 Tutorial Steps**

- 1. Start the AK-ST7FMC Control Panel by selecting **Start > Programs > SofTec Microsystems > AK-ST7FMC > AK-ST7FMC Control Panel**. The AK-ST7FMC Control Panel application will open.
- 2. You will be asked what motor type you are working with. Select the **"3 Phase Brushless Permanent Magnet AC or DC Motor (Trapezoidal)"** option and click the **"OK"** button.

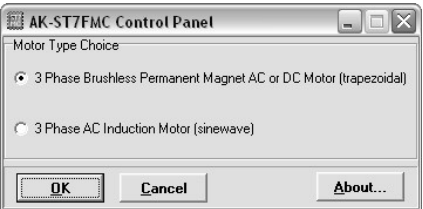

Figure 3.1: Motor Type Choice Dialog Box

- 3. A dialog box will appear asking you to check for proper jumpers configuration. Click the **"OK"** button.
- 4. The AK-ST7FMC Control Panel main window will open.

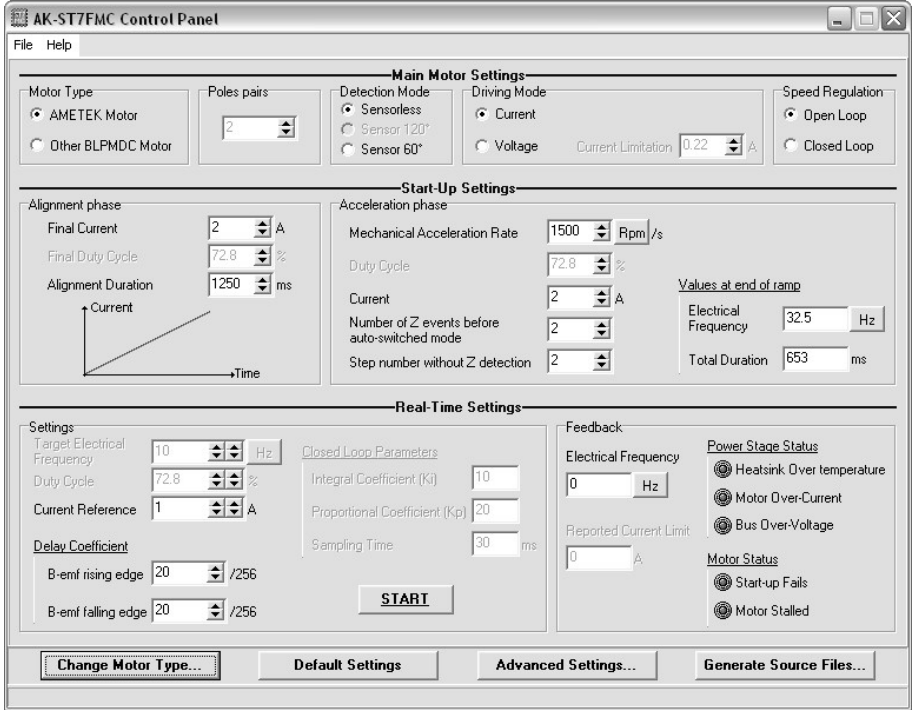

Figure 3.2: AK-ST7FMC Control Panel Main Window for BLDC Motors

- 5. Change the **"Speed Regulation"** parameter to **"Closed Loop"** and click the **"START"** button. A firmware will be automatically created based on all of the AK-ST7FMC Control Panel's parameter and downloaded to the ST7FMC microcontroller in the Motor Control board. At the end of the download phase the motor will start to run.
- 6. Change the **"Target Mechanical Speed"** parameter to **5000** by typing in the new value and pressing the Enter key. The new parameter will be downloaded to the ST7FMC microcontroller in real time and the motor will accelerate.
- 7. Click the **"STOP"** button to stop the motor.

Congratulations! You have successfully completed this tutorial! You can now continue to experiment with the AK-ST7FMC Control Panel on your own.

Additionally, you can develop and debug your own application by installing the "inDART-STX for ST7" software (which includes a complete development toolchain) present on the SofTec Microsystems "System Software" CD-ROM.

## **4 Getting Started for AC Motors**

## **4.1 Introduction**

The Motor Control board is interfaced to a host PC via the inDART-STX incircuit debugger/programmer. A control panel application is provided which allows you to change (in real time) all of the motor's electrical parameters. In this way it is possible to learn all of the possibilities offered by the ST7FMC integrated motor control peripheral.

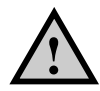

**! Caution:** *before supplying the board, double check proper connections, make sure that there are no metal parts on, below or around the PCB and that there are no undesired earth/ground loops due to measuring equipment such as oscilloscope.*

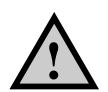

**! Caution:** *when the Motor Control board is supplied with voltages greater than 30 V AC/DC, all of the board and components must be considered "hot", and any contact with the board must be avoided. The operator should stay away from the board as well (risk of projection of material in case of components destruction, especially when powering the board with high voltages). The rotating parts of motors are also a source of danger.*

## **4.2 Step-by-Step Tutorial**

#### **4.2.1 Tools Required**

For this tutorial, you need:

- The Motor Control board:
- The three-phase, SELNI AC motor (available as an accessory—SofTec Microsystems order code 237-00157);
- The inDART-STX in-circuit debugger/programmer;
- ß The Optoisolation board.

#### **4.2.2 Installing the Software**

**Note:** *before to connect the inDART-STX board to the PC, it is recommended that you install the AK-ST7FMC Control Panel application (see below), so that the inDART-STX USB driver will be automatically found by Windows when you connect the board.*

To install the AK-ST7FMC Control Panel, insert the SofTec Microsystems **"System Software"** CD-ROM into your computer's CD-ROM drive. A startup window will automatically appear. Choose **"Install Instrument Software**" from the main menu. A list of available software will appear. Click on the **"AK-ST7FMC Control Panel"** option. Follow the on-screen instructions.

**Note:** *if you are installing the AK-ST7FMC Control Panel on Windows 2000 or Windows XP you must have logged in as Administrator.*

#### **4.2.3 Installing the Hardware**

Connection steps are listed below in the recommended flow order:

- 1. Verify that all of the Motor Control board jumpers are set up to use with an AC motor (as explained in Table 5.9: Jumper Settings Example for an AC Motor on page 65).
- 2. The Motor Control board and the provided BLDC motor come assembled together over a metal support. To use the AC motor you

must first disconnect the BLDC motor cable from the "MOTOR" connector (J12) and from the "HALL SENSOR" connector (J19).

- 3. Connect the AC motor phases to the Motor Control board's "MOTOR" connector (J12) with the motor cable provided with the AC motor.
- 4. Connect the AC motor tachometer sensor to the Motor Control board's "TACHOMETER" connector (J16) with the tachometer cable provided with the AC motor.
- 5. The Motor Control board and the Optoisolation board come already connected through an ISP cable. Moreover, the Optoisolation board's power connector is also already connected to the Motor Control board's J2 connector. In this way, the Motor Control board automatically supplies the Optoisolation board. Verify that both the power cable and the ISP cable are connected as stated above.
- 6. Connect inDART-STX to the Optoisolation board with the other ISP cable provided (from inDART-STX's "ISP" connector to the Optoisolation board's "ICC IN" connector).
- 7. Connect inDART-STX to the host PC with the USB cable provided. The green "POWER" LED on the instrument will turn on. Windows will automatically recognize the instrument and will load the appropriate USB driver.
- 8. Make sure that the "S1" jumper selects the "<35V ONLY" position, then power up the Motor Control board by connecting the output terminals of your DC power supply to the "MAINS" connector. The provided voltage must be 30 V DC and your power supply must be able to provide a current of 4 A.
**Note:** *both Windows 2000 and Windows XP may issue a warning the first time inDART-STX is connected to the PC. This warning is related to the fact that the USB driver used by inDART-STX is not digitally signed by Microsoft, and Windows considers it to be potentially malfunctioning or dangerous for the system. However, you can safely ignore the warning, since every kind of compatibility/security test has been carried out by SofTec Microsystems.*

#### **4.2.4 Tutorial Steps**

- 1. Start the AK-ST7FMC Control Panel by selecting **Start > Programs > SofTec Microsystems > AK-ST7FMC > AK-ST7FMC Control Panel**. The AK-ST7FMC Control Panel application will open.
- 2. You will be asked what motor type you are working with. Select the **"3 Phase AC Induction Motor (Sinewave)"** option and click the **"OK"** button.
- 3. A dialog box will appear asking you to check for proper jumpers configuration. Click the **"OK"** button.
- 4. The AK-ST7FMC Control Panel main window will open.

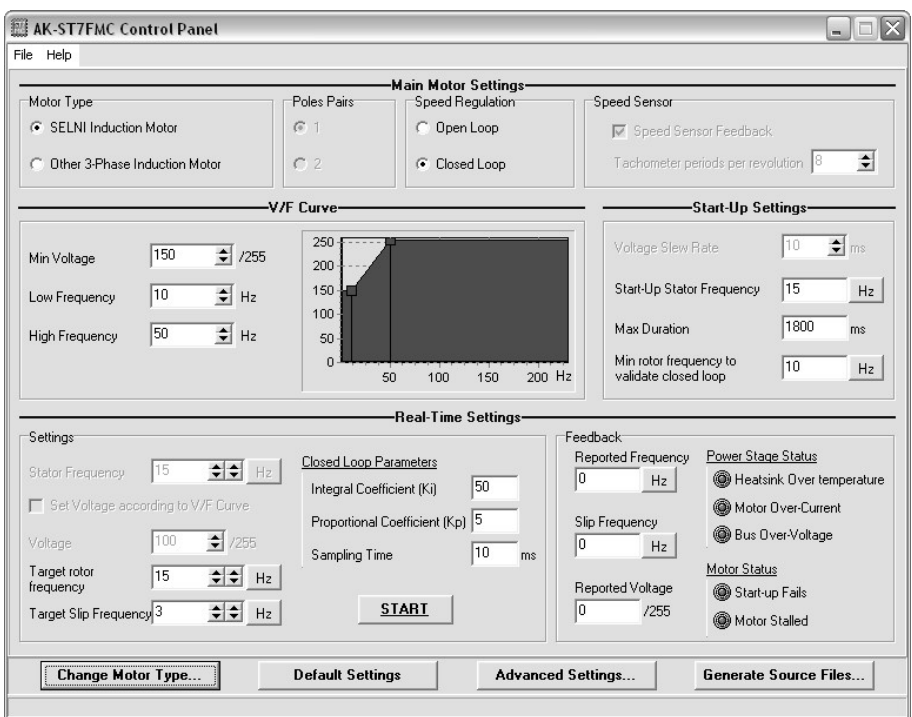

Figure 4.1: AK-ST7FMC Control Panel Main Window for AC Motors

- 5. Click the **"START"** button. A firmware will be automatically created based on all of the AK-ST7FMC Control Panel's parameter and downloaded to the ST7FMC microcontroller in the Motor Control board. At the end of the download phase the motor will start to run.
- 6. Change the **"Target Rotor Frequency"** parameter to **40** by typing in the new value and pressing the Enter key. The new parameter will be downloaded to the ST7FMC microcontroller in real time and the motor will accelerate.
- 7. Click the **"STOP"** button to stop the motor.

Congratulations! You have successfully completed this tutorial! You can now continue to experiment with the AK-ST7FMC Control Panel on your own.

Additionally, you can develop and debug your own application by installing the "inDART-STX for ST7" software (which includes a complete development toolchain) present on the SofTec Microsystems "System Software" CD-ROM.

# **5 Connectors and Functions**

# **5.1 Power Supply**

#### **5.1.1 Introduction**

The Motor Control board can be supplied in two ways:

ß **Single power supply (for motors requiring a voltage greater than 18 V).**

Power is supplied to the J3 connector. Power supply voltage must not be higher than 42 V DC or 30 Veff AC. This power supplies both the motor and the Motor Control board. A 15 V DC voltage is automatically generated for the Motor Control board logic. However, depending on the voltage supplied to the J3 connector, two cases are possible:

- 1. If the supplied voltage is greater than 35 V DC, the S1 jumper must select the "HIGH VOLTAGE" position;
- 2. If the supplied voltage is between 18 V and 35 V DC, the S1 jumper must select the "<35V ONLY" position.
- ß **Dual power supply (for motors requiring a voltage less than 18 V).** Power for the motor is supplied to the J3 connector, while a separate power for the Motor Control board logic must be supplied to the J1 connector (15 V DC, 0.5 A). **The S1 jumper must be removed.**

**Note:** *on the J3 connector, polarity of DC or AC input is not important.*

#### **5.1.2 Optoisolation Board Supply**

The Optoisolation board requires a 15 V DC power supply. This power is conveniently provided by the Motor Control board's J2 connector.

**Note:** *J1 and J2 connectors are internally connected to the same 15 V DC power bus.*

#### **5.1.3 Power Supply Connectors Summary**

The following figure illustrates the location of the Motor Control board power supply connectors.

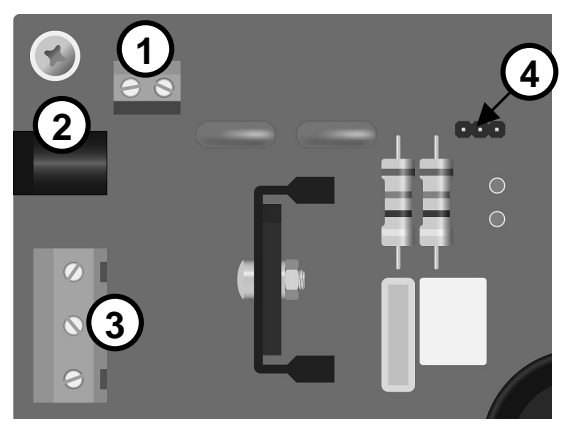

Figure 5.1: Power Supply Connectors

- 1. J1 connector. 15 V DC, 0.5 A power supply input (used for dual power supply mode).
- 2. J2 connector. 15 V DC output to Optoisolation board.
- 3. J3 connector. Motor power supply (for dual power supply mode) or motor plus Motor Control board power supply (for single power supply mode). Up to 42 V DC or 30 Veff AC.

4. S1 jumper. In single power supply mode, selects the motor voltage. In dual power supply mode, it must be removed.

### **5.2 Push-Buttons and Potentiometer (Standalone Mode)**

#### **5.2.1 Introduction**

Four potentiometer and two push-buttons are available on the Motor Control board for standalone operation (no PC connection required). To operate the Motor Control board in standalone mode, several steps must be completed to ensure compatibility between the ST7FMC firmware and the push-buttons and potentiometers.

#### **5.2.2 Preparing for Standalone Mode: General Notes**

The steps below must be followed to generate the correct firmware to use the Motor Control board in standalone mode. Please note that the firmware is motor-specific. After generating (and downloading to the ST7FMC microcontroller) the appropriate firmware for the type of motor and the type of control you want to use, the push-buttons and potentiometers are available for use in standalone mode, as explained later.

**Note:** *the following steps require that the inDART-STX for ST7 System Software be installed.*

*To install the inDART-STX for ST7 System Software, insert the SofTec Microsystems "System Software" CD-ROM into your computer's CD-ROM drive. A startup window will automatically appear. Choose "Install Instrument Software" from the main menu. A list of available software will appear. Click on the "inDART-STX for ST7" option. Follow the on-screen instructions.*

**Note:** *in order to compile a project linked to the STMicroelectronics Motor Control library, you must have a full version of either the Metrowerks or Cosmic C compiler. Due to the size of the STMicroelectronics Motor Control library, and the code size limit of the evaluation versions of these compilers,*  any attempt to compile a project linked to the Motor Control library will not *succeed, unless you have the full version of the above compilers.*

**Note:** *the following steps illustrate how to use the Metrowerks C compiler to compile a project based on the STMicroelectronics Motor Control library. Similar procedures apply for the Cosmic C compiler.*

#### **5.2.3 Preparing for Standalone Mode: BLDC Motors**

- 1. Set up the Motor Control board as explained in the "Installing the Hardware" section in the "Getting Started for BLDC Motors" chapter.
- 2. Get the latest release of the AK-ST7FMC Control Panel system software from SofTec Microsystems website (*http://www.softecmicro.com*), uninstall the previous version and install the new one.
- 3. In the **"\Program Files\SofTec Microsystems\AK-ST7FMC\Library"**  directory there are various subdirectories, each specific for a motor/control type (e.g. "BLDC Sensorless"). Each subdirectory contains a pre-made project specific for that motor/control type. Copy the appropriate subdirectory (the subdirectory that corresponds to your motor and control type) into another location. The copied subdirectory will become your working directory.
- 4. Run the AK-ST7FMC Control Panel by selecting **Start > Programs > SofTec Microsystems > AK-ST7FMC > AK-ST7FMC Control Panel**.
- 5. You will be asked what motor type you are working with. Select the **"3 Phase Brushless Permanent Magnet AC or DC Motor (Trapezoidal)"** option and click the **"OK"** button. The main AK-ST7FMC Control Panel window will open.
- 6. To run a BLDC motor in standalone mode (Closed Loop), you must choose an optimum sampling time and collect, for each of four critical

speeds, a set of real-time parameters (rising BEMF delay, falling BEMF delay, Ki and Kp). These parameters must be fine tuned for the minimum and maximum motor speed (the same speeds specified in the *Advanced Settings* window) plus two other intermediate speeds of your choice. During operation, the ST7FMC firmware will make a linear extrapolation of real-time parameters in between the four specified speeds to ensure smooth operation (for more information about parameter collecting, refer to the STMicroelectronics' Application Note AN1905).

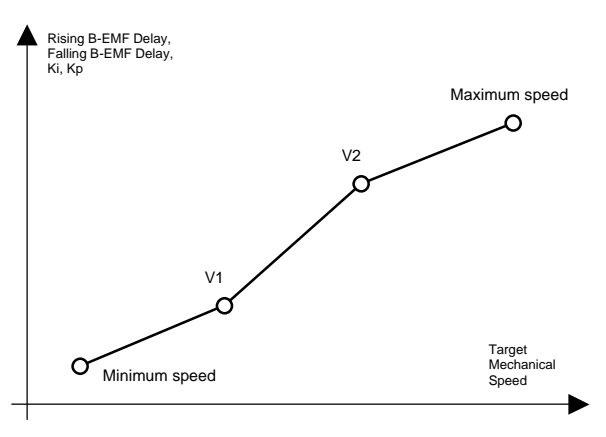

Figure 5.2: BLDC Motor Closed Loop Parameters Collecting

- 7. To run a BLDC motor in standalone mode (Open Loop), it is not necessary to collect any real-time settings, since all real-time parameters are controlled through the potentiometers.
- 8. Click the **"Generate Source Files…"** button. Browse for your working directory and select the **"\source"** subdirectory. Click the **"OK"** button. The appropriate header files will be generated and saved in the **"\source"** subdirectory as \*.h files. All parameters set in the AK-ST7FMC Control Panel (other than the real-time parameters listed in point 6) are saved automatically in the \*.h files.
- 9. Run the STVD7 IDE by selecting **Start > Programs > SofTec Microsystems > inDART-STX > ST7 > STVD7 for inDART-STX**.
- 10. From the main menu, choose **File > Open Workspace**. Select the **"BLDC\_Sensorless\_Metrowerks.wsp"** or **"BLDC**

**\_Sensor\_Metrowerks.wsp"** workspace file that is located under your working directory. Click **"Open"**.

11. Only in the case of Closed Loop control, some defines in the **"mtc.h"**  file must be edited according to the collected parameters. The defines to be edited are listed in the following table.

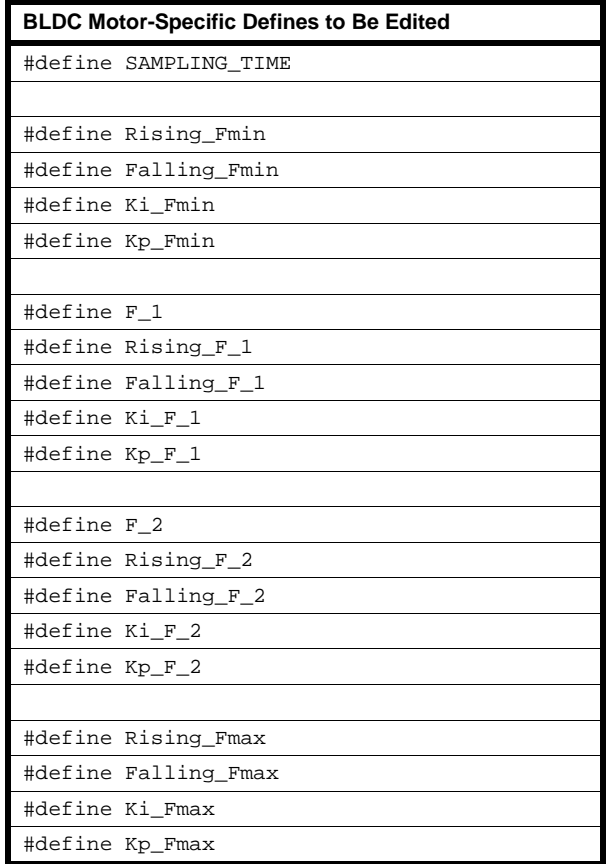

Table 5.1: BLDC Motor Closed Loop Standalone Firmware Defines

12. Select the **"Build"** command from the **"Project"** menu. The project will be compiled and built, and an executable file will be generated.

- 13. Using the DataBlaze programming utility, you can now program the ST7FMC microcontroller with the generated executable. To launch DataBlaze, select **Start > Programs > SofTec Microsystems > inDART-STX > ST7 > DataBlaze Programmer**.
- 14. From the DataBlaze's main menu, select **Operations > Select Device**. Make sure that the **"Programming Hardware"** parameter is set to **"inDART-STX"** and that the **"Device Code"** parameter specifies the **"ST7FMC2N6B"** microcontroller. Click the **"OK"** button.
- 15. From the DataBlaze's main menu, select **File > Load > Code Buffer**. Change the **"Format"** parameter to **"Motorola S-Rec"** and browse for the **BLDC\_Metrowerks.s19** file located under the "**object\Metrowerks"** subdirectory in your working directory. Click the **"OK"** button.
- 16. From the DataBlaze's main menu, select **Edit > Option Bytes**. The Option Bytes must be edited as detailed in the table below.

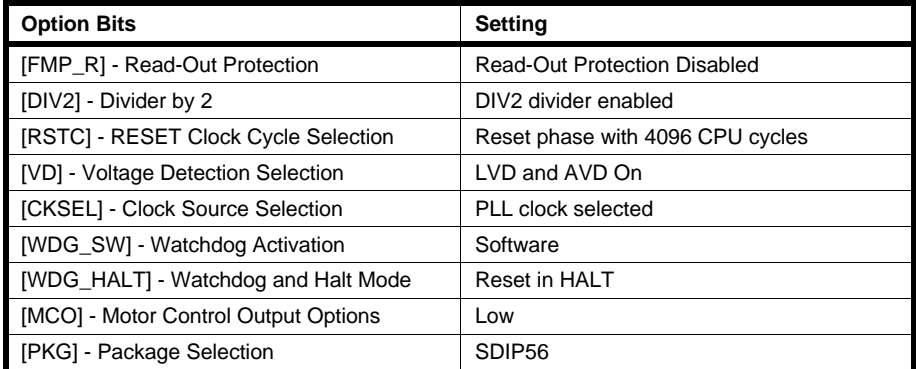

Table 5.2: Option Bytes Settings for ST7FMC Programming

- 17. From the DataBlaze's main menu, select **Operations > Auto**. Make sure that all of the programming steps (but **"Run"**) are enabled. Click the **"START"** button.
- 18. Now the microcontroller is programmed. You can unplug the ISP cable from the Motor Control board and operate the Motor Control board in standalone mode.
- 19. To start running the microcontroller, press the "RESET" push-button. For details about how to control the motor with the Motor Control

board's push-buttons and potentiometers, please refer to the "Push-Buttons", "Potentiometers" and "Standalone Mode: Driving a BLDC Motor" sections later in this chapter.

#### **5.2.4 Preparing for Standalone Mode: AC Motors**

- 1. Set up the Motor Control board as explained in the "Installing the Hardware" section in the "Getting Started for AC Motors" chapter.
- 2. Get the latest release of the AK-ST7FMC Control Panel system software from SofTec Microsystems website (*http://www.softecmicro.com*), uninstall the previous version and install the new one.
- 3. In the **"\Program Files\SofTec Microsystems\AK-ST7FMC\Library"** directory there are various subdirectories, each specific for a motor/control type. Each subdirectory contains a pre-made project specific for that motor/control type. Copy the appropriate subdirectory (the subdirectory that corresponds to your motor and control type) into another location. The copied subdirectory will become your working directory.
- 4. Run the AK-ST7FMC Control Panel by selecting **Start > Programs > SofTec Microsystems > AK-ST7FMC > AK-ST7FMC Control Panel**.
- 5. You will be asked what motor type you are working with. Select the **"3 Phase AC Induction Motor (Sinewave)"** option and click the **"OK"** button. The main AK-ST7FMC Control Panel window will open.
- 6. To run an AC motor in standalone mode (Closed Loop), you must choose an optimum sampling time and then characterize two curves, a Ki, Kp versus stator frequency curve and a slip frequency versus stator frequency curve. Both curves must have two points, as illustrated below.

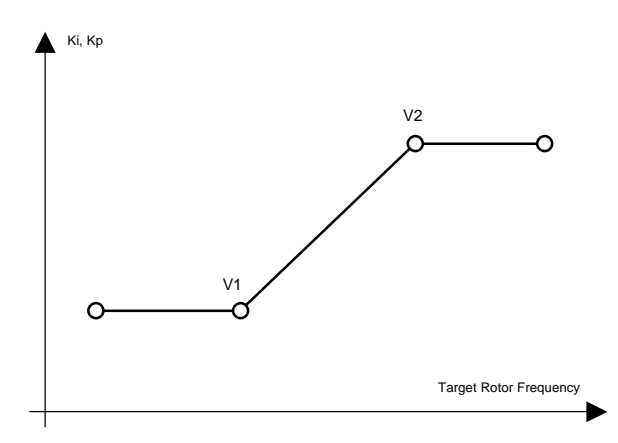

Figure 5.3: AC Motor Closed Loop Parameters Collecting: Ki, Kp

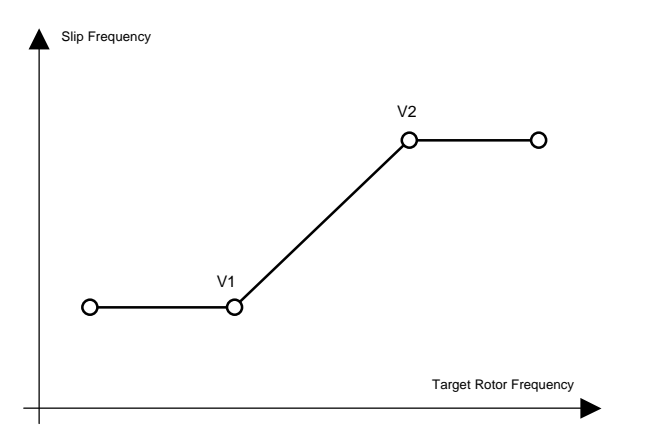

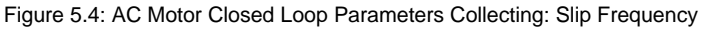

- 7. To run an AC motor in standalone mode (Open Loop), it is not necessary to collect any real-time settings, since all real-time parameters are controlled through the potentiometers.
- 8. Click the **"Generate Source Files…"** button. Browse for your working directory and select the **"\source"** subdirectory. Click the **"OK"** button. The appropriate header files will be generated.
- 9. Run the STVD7 IDE by selecting **Start > Programs > SofTec Microsystems > inDART-STX > ST7 > STVD7 for inDART-STX**.
- 10. From the main menu, choose **File > Open Workspace**. Select the **"AC\_Metrowerks.wsp"** workspace file that is located under your working directory. Click **"Open"**.
- 11. Only in the case of Closed Loop control, some defines in the **"ACMParam.h"** file must be edited according to the collected parameters. The defines to be edited are listed in the following table.

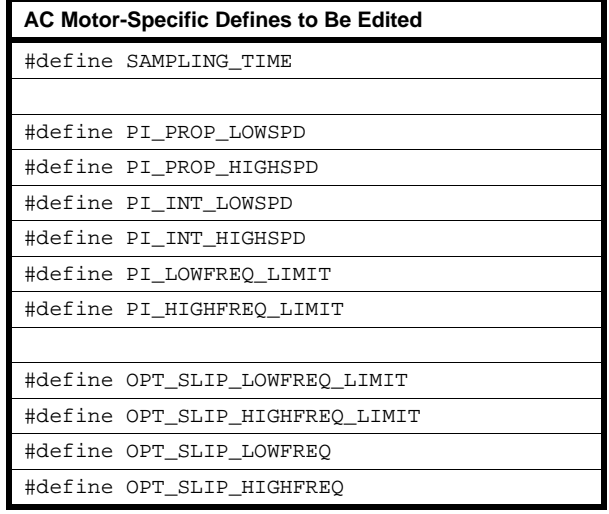

Table 5.3: AC Motor Closed Loop Standalone Firmware Defines

- 12. Select the **"Build"** command from the **"Project"** menu. The project will be compiled and built, and an executable file will be generated.
- 13. Using the DataBlaze programming utility, you can now program the ST7FMC microcontroller with the generated executable. To launch DataBlaze, select **Start > Programs > SofTec Microsystems > inDART-STX > ST7 > DataBlaze Programmer**.
- 14. From the DataBlaze's main menu, select **Operations > Select Device**. Make sure that the **"Programming Hardware"** parameter is set to **"inDART-STX"** and that the **"Device Code"** parameter specifies the **"ST7FMC2N6B"** microcontroller. Click the **"OK"** button.
- 15. From the DataBlaze's main menu, select **File > Load > Code Buffer**. Change the **"Format"** parameter to **"Motorola S-Rec"** and browse for

the **AC\_Metrowerks.s19** file located under the "**object\Metrowerks"**  subdirectory in your working directory. Click the **"OK"** button.

- 16. From the DataBlaze's main menu, select **Edit > Option Bytes**. The Option Bytes must be edited as detailed in Table 5.2: Option Bytes Settings for ST7FMC ProgrammingTable 5.2: Option Bytes Settings for ST7FMC ProgrammingTable 5.2: Option Bytes Settings for ST7FMC Programming on page 45.
- 17. From the DataBlaze's main menu, select **Operations > Auto**. Make sure that all of the programming steps (but **"Run"**) are enabled. Click the **"START"** button.
- 18. Now the microcontroller is programmed. You can unplug the ISP cable from the Motor Control board and use the Motor Control board in standalone mode.
- 19. To start running the microcontroller, press the "RESET" push-button. For details about how to control the motor with the Motor Control board's push-buttons and potentiometers, please refer to the "Push-Buttons", "Potentiometers" and "Standalone Mode: Driving an AC Motor" sections here below.

#### **5.2.5 Push-Buttons**

The following figure shows the location of the two push-buttons available in the Motor Control board.

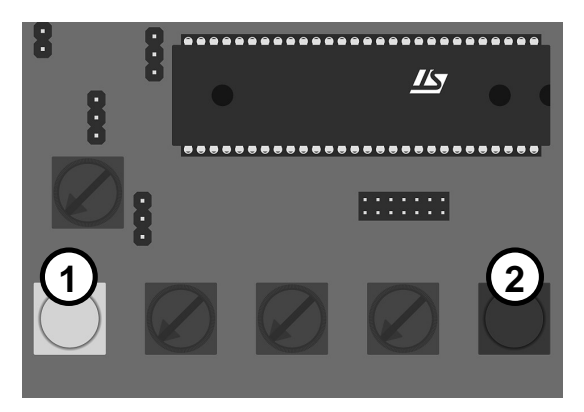

Figure 5.5: Push Buttons

- 1. "ON/OFF": starts or stops the motor.
- 2. "RESET": resets the ST7FMC microcontroller.

#### **5.2.6 Potentiometers**

The following figure shows the location of the four potentiometers available in the Motor Control board.

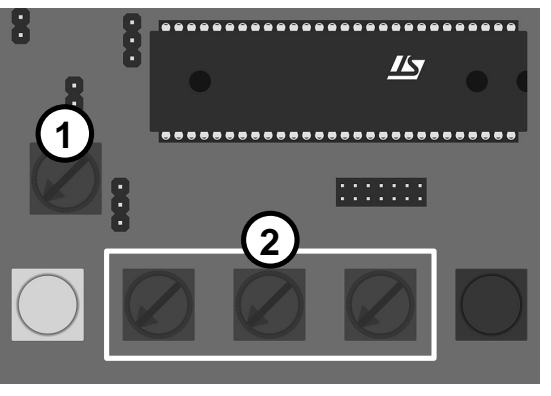

Figure 5.6: Potentiometers

- 1. "POT1": current reference setting (for BLDC motor only).
- 2. "RV1", "RV2", "RV3": open loop and closed loop settings.

#### **5.2.7 Standalone Mode: Driving a BLDC Motor**

A BLDC motor can be driven in Current mode or Voltage mode. Depending on the driving mode, you must set the W12 jumper accordingly. Furthermore, in either mode, you can drive the motor in Open Loop mode or Closed Loop mode.

The W12 jumper must be set as follows.

**F** If the W12 jumper selects the "VARIABLE" position, the current reference comes from a PWM-generated, RC-filtered signal generated by the ST7FMC microcontroller. The "VARIABLE" position may be selected either in Current mode or Voltage mode. Note: In Voltage

mode, the maximum current is set in the AK-ST7FMC Control Panel before generating the .h files.

ß If the W12 jumper select the "FIXED" position, the current reference comes from the "POT1" potentiometer. **The "FIXED" position can be selected only in Voltage mode.**

The following table summarizes how the potentiometers can be used in Open Loop mode or Closed Loop mode for a BLDC motor.

| <b>Potentiometer</b> | <b>Closed Loop</b><br>Open Loop                                                  |                                                                      |  |
|----------------------|----------------------------------------------------------------------------------|----------------------------------------------------------------------|--|
| RV <sub>1</sub>      | Sets the duty cycle (Voltage<br>mode) or the current reference<br>(Current mode) | Sets the target speed (frequency)                                    |  |
| RV <sub>2</sub>      | Not used<br>Sets the coefficient to calculate<br>the delay for a rising BEMF     |                                                                      |  |
| RV <sub>3</sub>      | Sets the coefficient to calculate<br>Not used<br>the delay for a falling BEMF    |                                                                      |  |
| POT <sub>1</sub>     | Sets the maximum current allowed<br>in the motor (Voltage mode only)             | Sets the maximum current allowed<br>in the motor (Voltage mode only) |  |

Table 5.4: Open and Closed Loop Standalone Controls for a BLDC Motor

**Note:** *in Current mode, the W12 jumper must always select the "VARIABLE" position to allow dynamic current control by the ST7FMC microcontroller. In Current mode, the "POT1" potentiometer is inactive.*

#### **5.2.8 Standalone Mode: Driving an AC Motor**

The following table summarizes how the potentiometers can be used in Open Loop mode or Closed Loop mode for an AC motor.

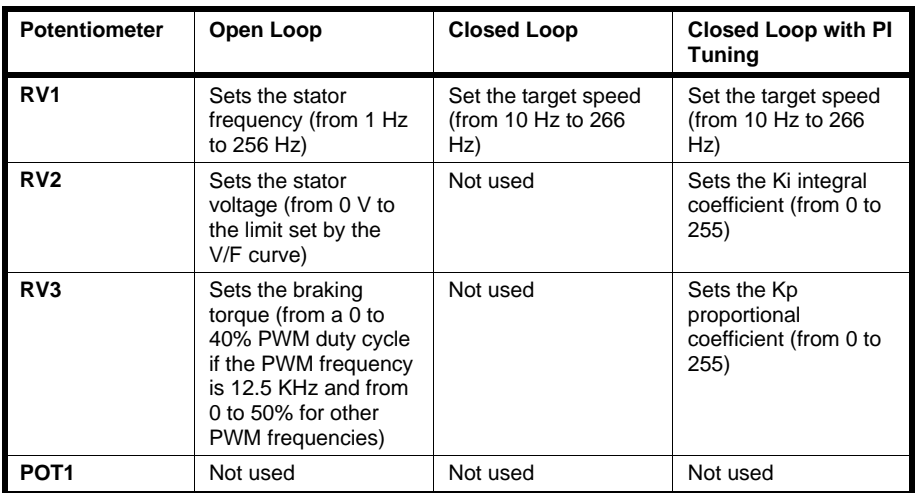

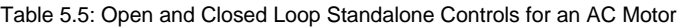

# **5.3 BLDC Motor Outputs and Feedback**

#### **5.3.1 Introduction**

The Motor Control board can be configured to drive a BLDC motor in Sensor/Sensorless mode, Open/Closed Loop mode, and an AC motor in Open/Closed loop. This sections explains how to configure the Motor Control board to drive a BLDC motor, while the next section explains how to configure the Motor Control board to drive an AC motor. The following figure illustrates where the input (sensor) connectors, the output connector (motor phases) and related jumper settings selectors are located.

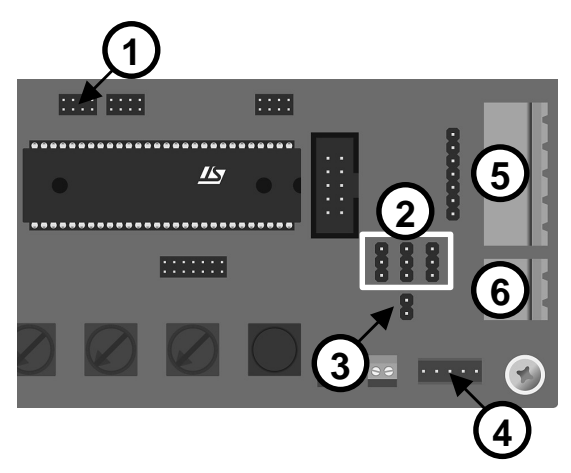

Figure 5.7: Motor Outputs and Feedback

- 1. J8: filtering capacitors jumper selection.
- 2. W14, W15, W16: Sensor/Sensorless mode jumper selection.
- 3. W13: tachometer jumper selection (AC motors only).
- 4. J19: Hall sensors input connector.
- 5. J12: motor phases output connector.
- 6. J16: tachometer input connector.

A BLDC motor can be controlled in Sensorless mode (using STMicroelectronics patented three-resistor method), in Sensorless mode (using classic method) and in Sensor mode, as detailed below.

#### **5.3.2 Sensorless Mode (STMicroelectronics Method)**

To drive a BLDC motor in Sensorless mode, using STMicroelectronics patented three-resistor method, the W14, W15 and W16 jumpers should select the upper position (default factory setting). The W13 jumper and all of the J8 jumpers should be removed.

Additionally, the **"Z Event Sampling Method"** parameter, in the AK-ST7FMC Control Panel (in the *Advanced Settings* dialog box) should be set to **"At the end of the PWM low state"**.

#### **5.3.3 Sensorless Mode (Standard Method)**

To drive a BLDC motor in Sensorless mode using classic method (dividers and filters on each of the three phases and reconstruction of the motor virtual neutral), the "Alternate Z Sampling" daughter board supplied with the kit should be plugged in on the pins of the W14, W15 and W16 jumpers and on the pins of the J11 connector. The W13 jumper must be removed. The J8 jumpers can be kept if the provided 2.2 nF filtering capacitors are compatible with the filter needed

Of course, motor-specific resistors and capacitors must be mounted on the daughter board (see STMicroelectronics application note AN1946)

Additionally, the **"Z Event Sampling Method"** parameter, in the AK-ST7FMC Control Panel (in the *Advanced Settings* dialog box) should be set to "At PWM on, with delay, once", to "At PWM on, with delay, at f<sub>SCF</sub> **frequency**" or to "At  $f_{SCF}$  **frequency**".

#### **5.3.4 Sensor Mode**

To drive a BLDC motor in Sensor mode, the W14, W15 and W16 jumpers should select the lower position. The W13 jumper must be removed. The J8 jumpers can be kept to filter the sensor signal.

# **5.4 AC Motor Outputs and Feedback**

An AC motor can be controlled in open or closed loop, as detailed below.

#### **5.4.1 Open Loop**

To drive an AC motor in open loop, the W14 and W15 jumpers must select the lower position, the W16 jumper must be removed, and all of the J8 jumpers must be present.

#### **5.4.2 Closed Loop**

To drive an AC motor in closed loop, the W14 and W15 jumpers must select the lower position, and the W16 jumper must be removed. Additionally, the W13 jumper must be present, to feed the tachometer signal to the

microcontroller's MCIC input. This signals needs to be filtered by the C56 capacitor. The filtering is done by placing a jumper between pins 7 and 8 in the J8 connector.

# **5.5 ICC Connector**

The ST7FMC microcontroller can be in-circuit programmed via the "ICC" connector, using the inDART-STX in-circuit debugger/programmer.

# **5.6 External Power Stage Connectors**

Two connectors allow you to override the internal power inverter.

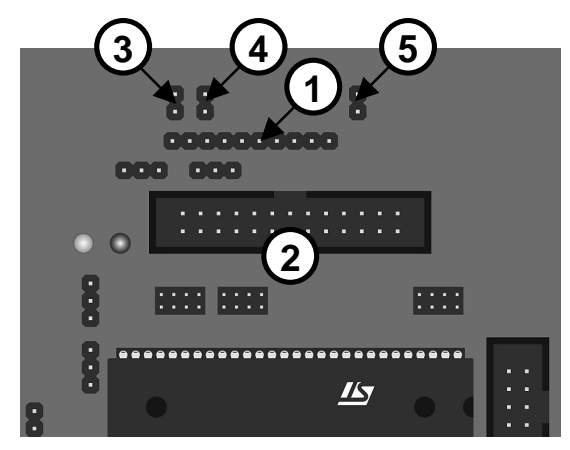

Figure 5.8: Motor Outputs and Feedback

- 1. J4: AC motor power connector.
- 2. J6: BLDC motor power connector.
- 3. W3: onboard power inverter current sensor.
- 4. W4: onboard power inverter diagnostic/enable.
- 5. W5: onboard power inverter thermal sensor.

The W3 and W4 jumpers should be removed when using an external power inverter. The W5 jumper should be present if no thermal monitoring is available on the external power inverter, otherwise the thermal sensor must be connected to pin 1 of the W5 jumper.

# **5.7 RS-232 Connector**

An optoisolated RS-232 connector allows the Motor Control board to be connected to a PC for displaying information about using a terminal utility like HyperTerminal. By default, AC motor real-time values such as speed, voltage, stator frequency, etc. are sent to the PC (see STMicroelectronics Application Note AN1904).

# **5.8 Summary of Jumper and Connector Settings**

#### **5.8.1 Jumpers Summary**

| <b>Name</b>    | <b>Selection</b>      | <b>Description</b>                                                                                                    |
|----------------|-----------------------|----------------------------------------------------------------------------------------------------|
| S <sub>1</sub> | "HIGH VOLTAGE"        | Motor supply is greater than 35 V DC or 25 Veff AC.                                                                                                    |
|                | "<35V ONLY"           | Motor supply is less than 35 V DC or 25 Veff AC.                                                                                                    |
|                | Not present           | Motor supply is separated from Motor Control board. The<br>Motor Control board must be supplied with 15 V DC (0.5<br>A) on J1.                                                                            |
| W3             | Present               | Connects the R21 shunt resistor to external Operational<br>OpAmp circuitry and to the ST7FMC internal OpAmp.                                                                                              |
|                | Not present           | Disconnects the R21 shunt resistor from the external<br>Operational OpAmp circuitry and to the ST7FMC internal<br>OpAmp, when using an external power stage through J4<br>or J6.                          |
| W4             | Present               | Connects the diagnostic output of the L6386 driver to the<br>MCES pin of the ST7FMC and enables the onboard<br>inverter power stage.                                                                      |
|                | Not present           | Disables the onboard inverter, when using an external<br>inverter power stage on J4 or J6.                                                                                                    |
| W <sub>5</sub> | Present               | Connects the heatsink thermal sensor (NTC2, located on<br>the bottom side of the PCB) to the AIN0 pin of the<br>ST7FMC.                                                                                   |
|                | Not present           | Heatsink thermal sensor not connected to the AIN0 pin<br>of the ST7FMC.                                                                                                    |
| W <sub>6</sub> | Not present           | ST7FMC internal OpAmp is used to amplify current<br>sensed by the R21 shunt resistor.                                                                                                    |
|                | Upper position        | ST7FMC internal OpAmp not used. External OpAmp not<br>used. The ST7FMC MCCFI0 pin (comparator input) is<br>directly connected to the R21 shunt resistor to sense<br>current.                              |
|                | Lower position        | ST7FMC internal OpAmp not used. External OpAmp<br>used to amplify the current sensed by the R21 shunt<br>resistor. The ST7FMC MCCFI0 pin (comparator input) is<br>connected to the external OpAmp output. |
| W7             | "15V" (left position) | A voltage of 15 V DC is applied on pin 9 of J4 (to supply<br>the external inverter and driver).                                                                                                    |

Table 5.6: Jumpers Summary

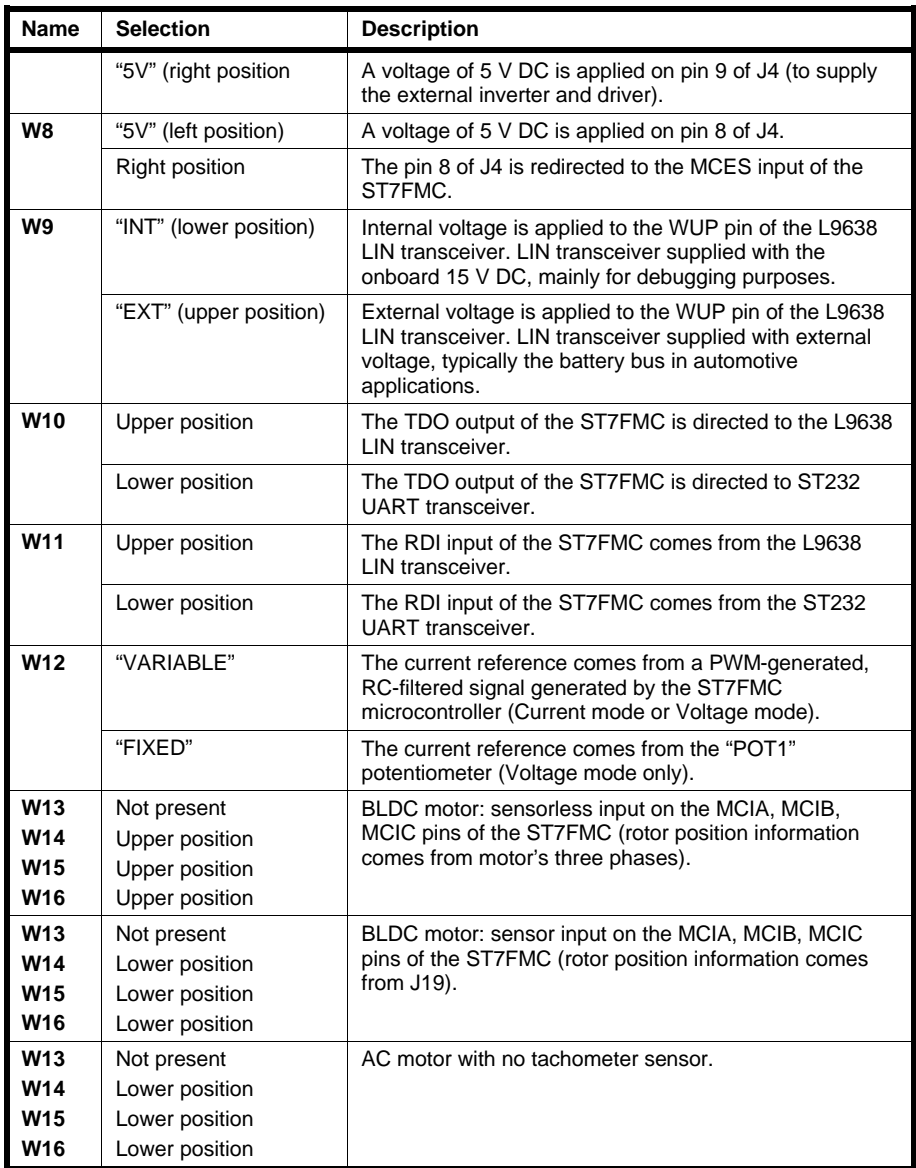

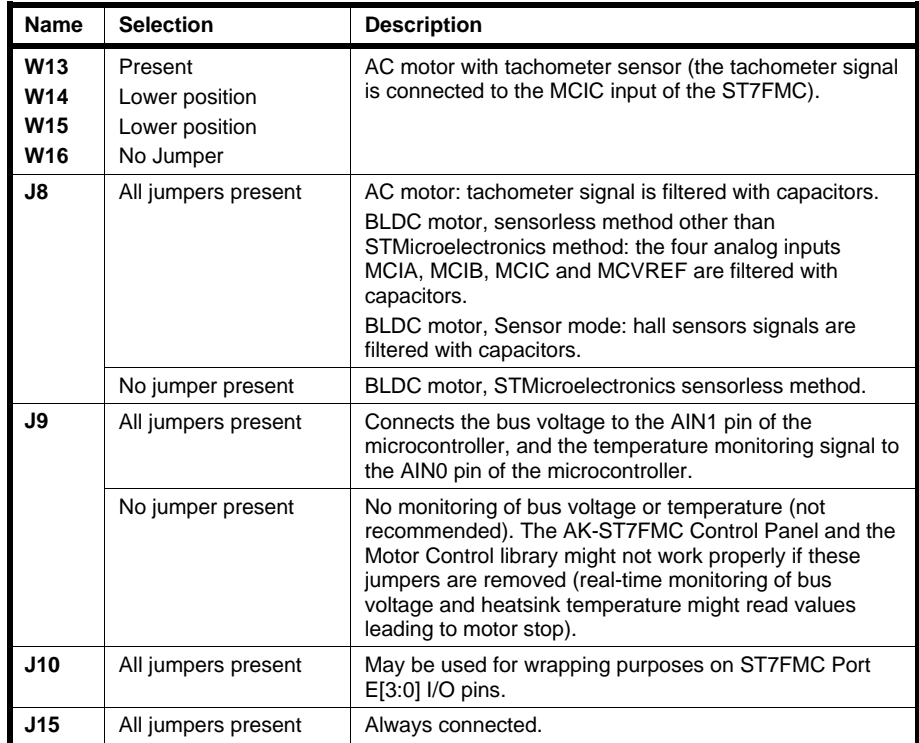

#### **5.8.2 Connectors Summary/Pinout**

The following table details the pinout of each of the Motor Control board's connector.

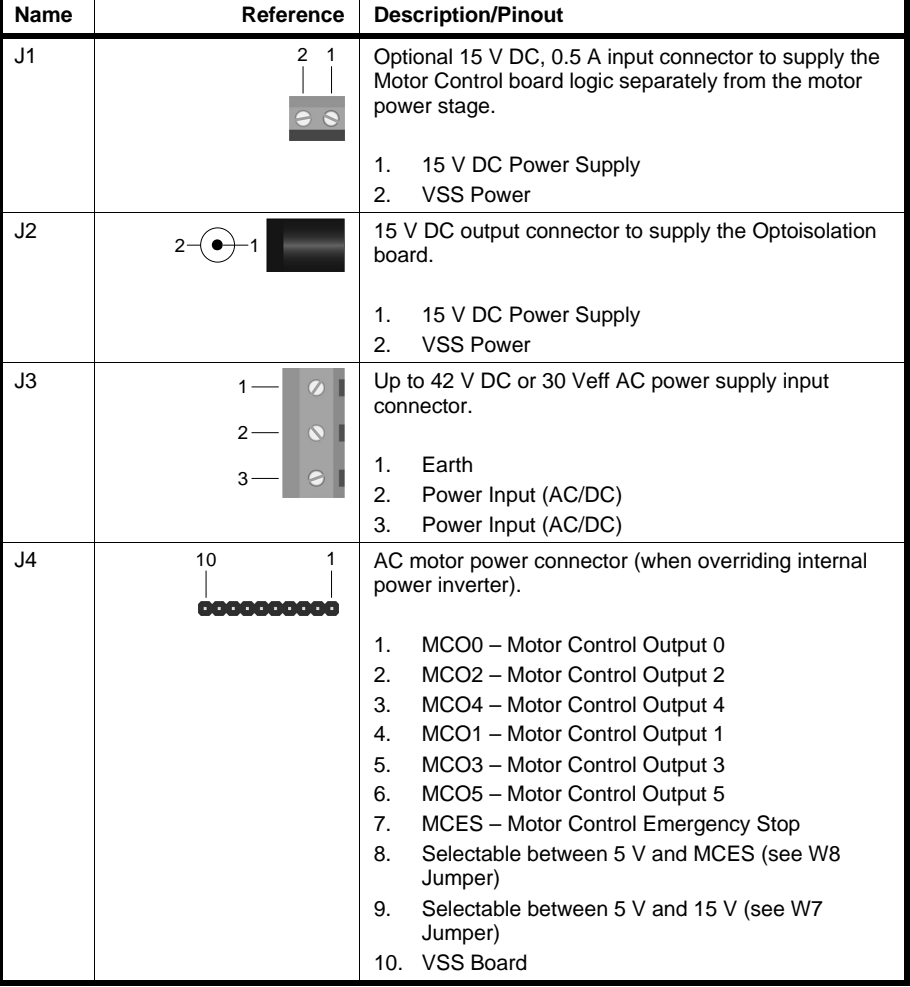

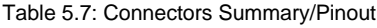

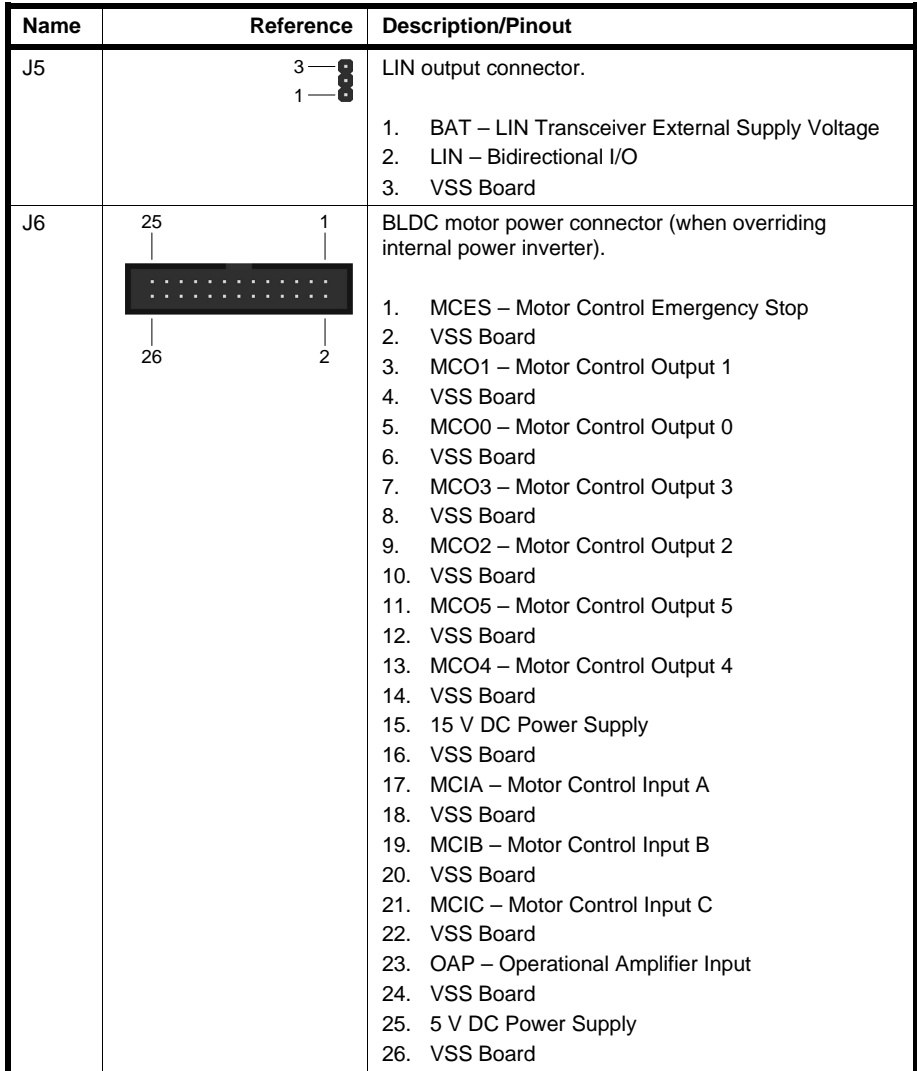

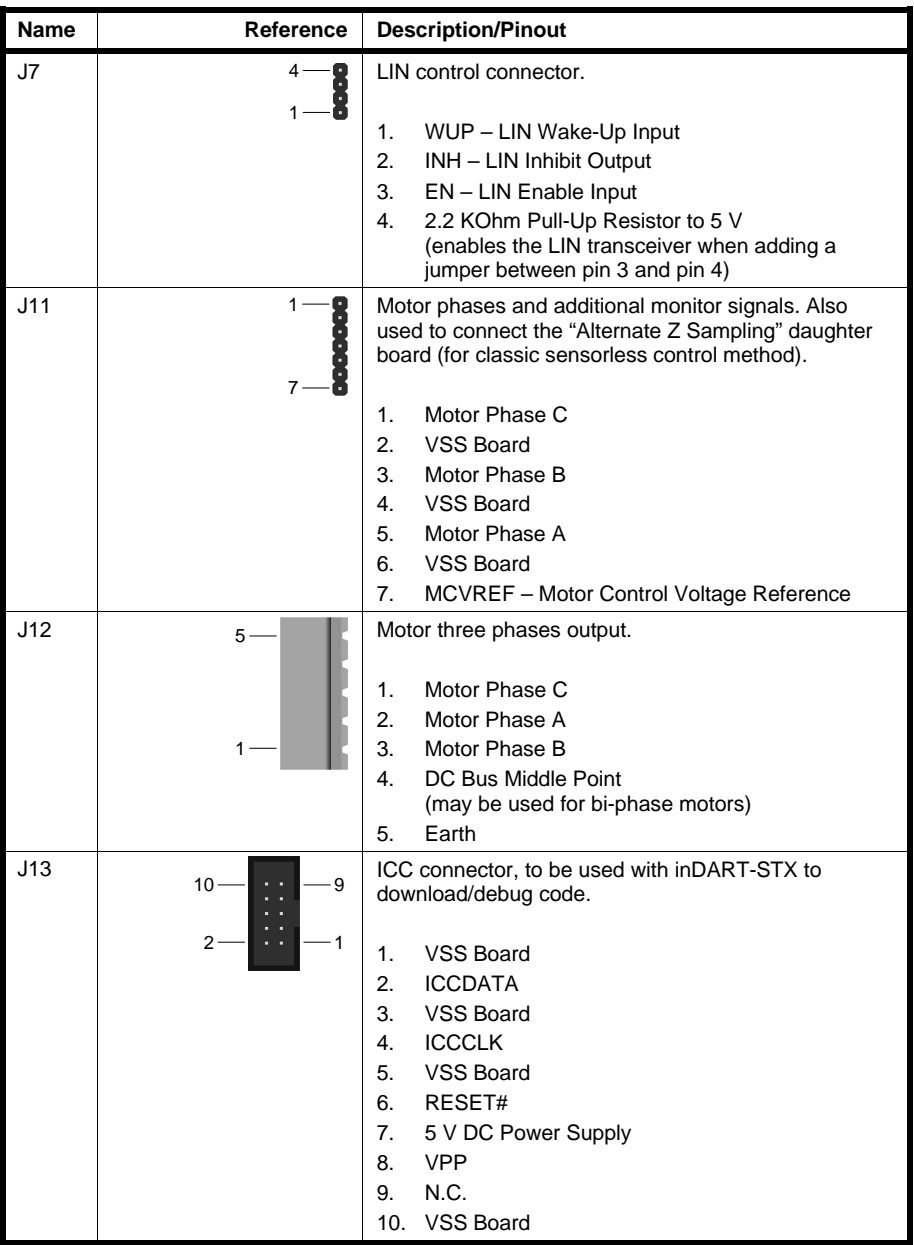

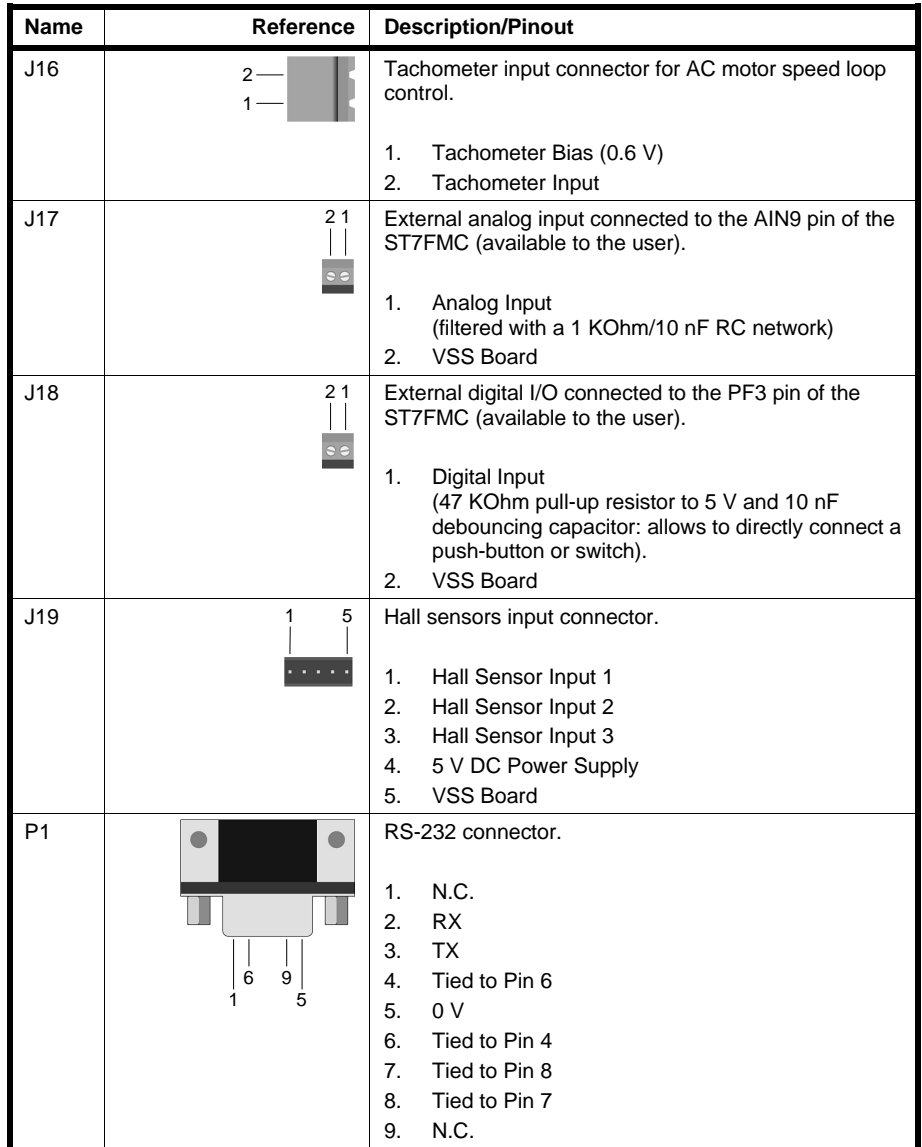

## **5.8.3 Jumper Settings for a BLDC Motor (Default)**

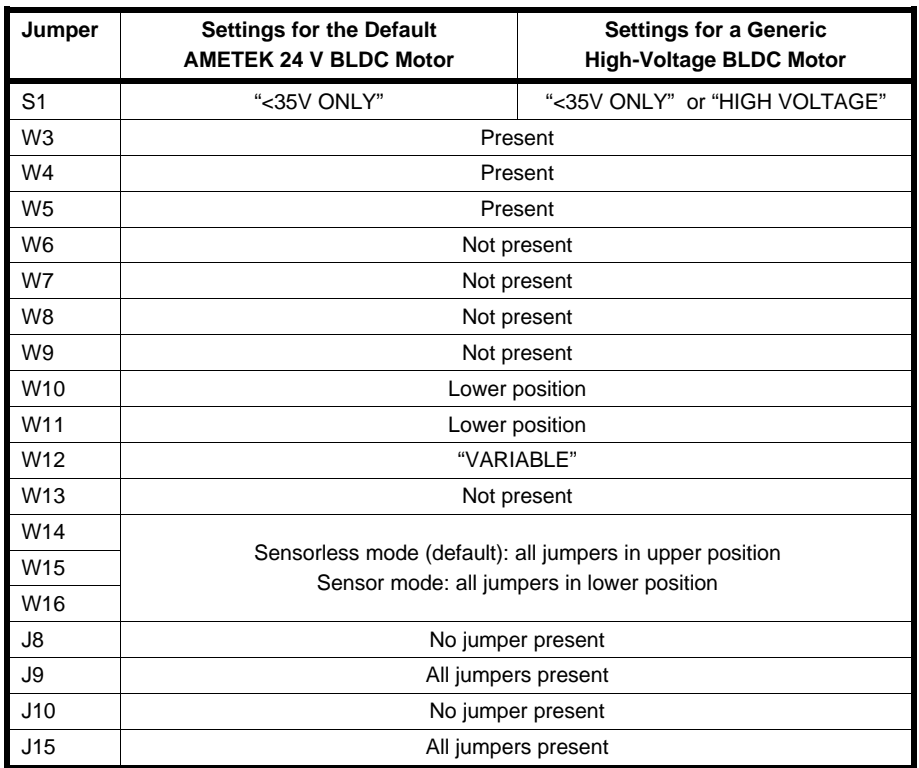

Table 5.8: Jumper Settings Example for a BLDC Motor

# **5.8.4 Jumper Settings for an AC Motor**

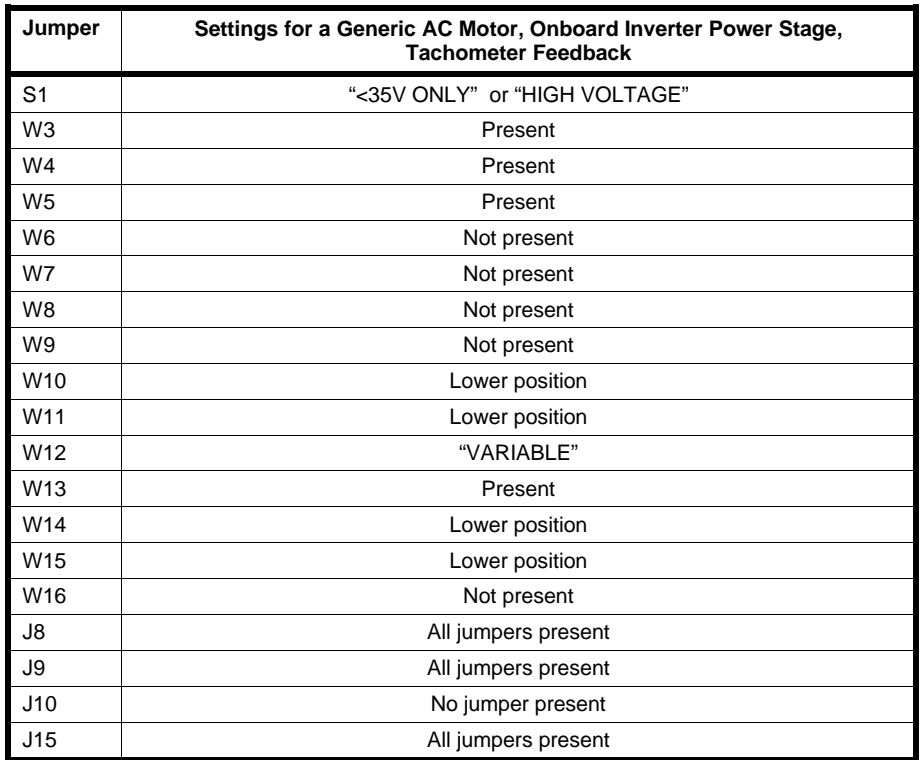

Table 5.9: Jumper Settings Example for an AC Motor

# **6 AK-ST7FMC Control Panel Features**

# **6.1 Introduction**

**Note:** *the AK-ST7FMC Control Panel doesn't reflect the full capabilities of the ST7FMC microcontroller and uses only partially its built-in resources. To take full advantage of the ST7FMC capabilities, it may be necessary to bypass the AK-ST7FMC Control Panel and edit directly the ST7FMC firmware. For instance, sinewave control of PMAC motors with sensors is not implemented in the AK-ST7FMC Control Panel at the time of printing and requires a separate firmware.*

It can be the case that for a specific motor (e.g. PMAC or BLDC compressor with load condition) the AK-ST7FMC Control Panel doesn't provide enough flexibility to be used for motor driving (start-up and/or run). In this case, separate fine tuning of the ST7FMC firmware is needed for optimum start-up algorithm and maximum speed.

#### **6.1.1 Suggested BLDC Motor Learning Steps**

- 1. Run the provided AMETEK motor and use the AK-ST7FMC Control Panel default settings to understand the interdependence of the various parameters.
- 2. Then, run your own motor in Sensorless, Open Loop mode in order to find the correct start-up sequence setting. Preferably, select Voltage mode: this allows the motor to take as much current as needed (within the maximum current limit acceptable by the motor) and ensures a successful start-up.
- 3. Set the correct alignment parameters and acceleration phase parameters. In the Real-Time Settings parameter group, set a duty cycle at least equal to the acceleration phase's. Click the **"START"**

button and, in case the motor fails to start, adjust start-up settings and/or advanced settings. When the motor starts, adjust the delay coefficients for a given duty cycle (speed) to get the best motor efficiency.

- 4. After the Open Loop mode start-up parameters and advanced settings have been fine tuned, the motor can then be run in Closed Loop mode based on these parameters.
- 5. In Closed Loop mode, start-up parameters must be set again to comply with the closed loop operation.
- 6. It is then possible to run the motor in standalone mode by collecting real-time data and generating the appropriate header files to be used with the provided Motor Control library, in order to generate a firmware to be programmed into the microcontroller. This is explained in detail in the "Preparing for Standalone Mode: BLDC Motors" section on page 42.

#### **6.1.2 Suggested AC Motor Learning Steps**

- 1. We suggest you to order the SELNI motor and experiment with the AK-ST7FMC Control Panel's default settings for this motor, to understand the interdependence of the various parameters.
- 2. Then, run your own motor in Open Loop mode with a speed sensor (this will allow to monitor the speed and ensure that the stator frequency doesn't go below the rotor frequency—otherwise reactive current will be generated by the motor, causing overvoltage on bulk capacitors and possibly destruction of the board) in order to characterize the motor and/or to verify that the motor is suitable for the intended load.
- 3. After the V/F curve, the start-up parameters and the advanced settings have been fine tuned, the motor can then be run in Closed Loop mode.
- 4. In Closed Loop mode, start-up parameters must be set again to comply with the closed loop operation.
- 5. It is then possible to run the motor in standalone mode by collecting real-time data and generating the appropriate header files to be used with the provided Motor Control library, in order to generate a firmware to be programmed into the microcontroller. This is explained in detail in the "Preparing for Standalone Mode: AC Motors" section on page 46.

# **6.2 Motor Type Choice**

When starting the AK-ST7FMC Control Panel, you must choose which motor type you are working with.

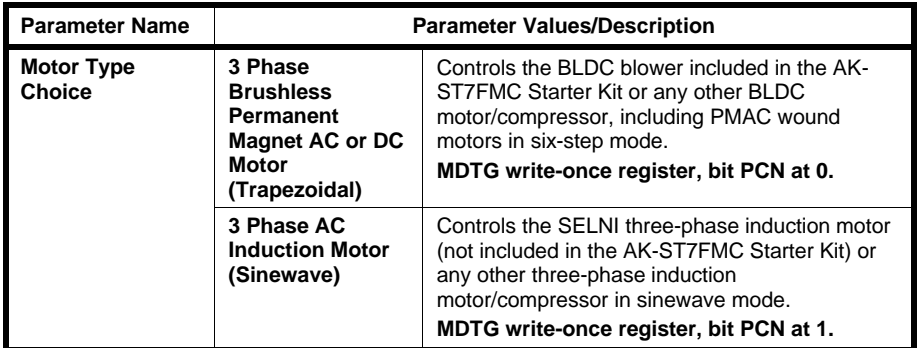

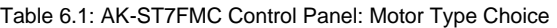

## **6.3 BLDC Motor Parameters**

This set of parameters allows you to control the AMETEK BLDC blower included the kit or any other BLDC motor/compressor, including PMAC wound motors in six step mode. Please ensure that the correct jumper settings have been set on the board.

#### AK-ST7FMC Control Panel Features

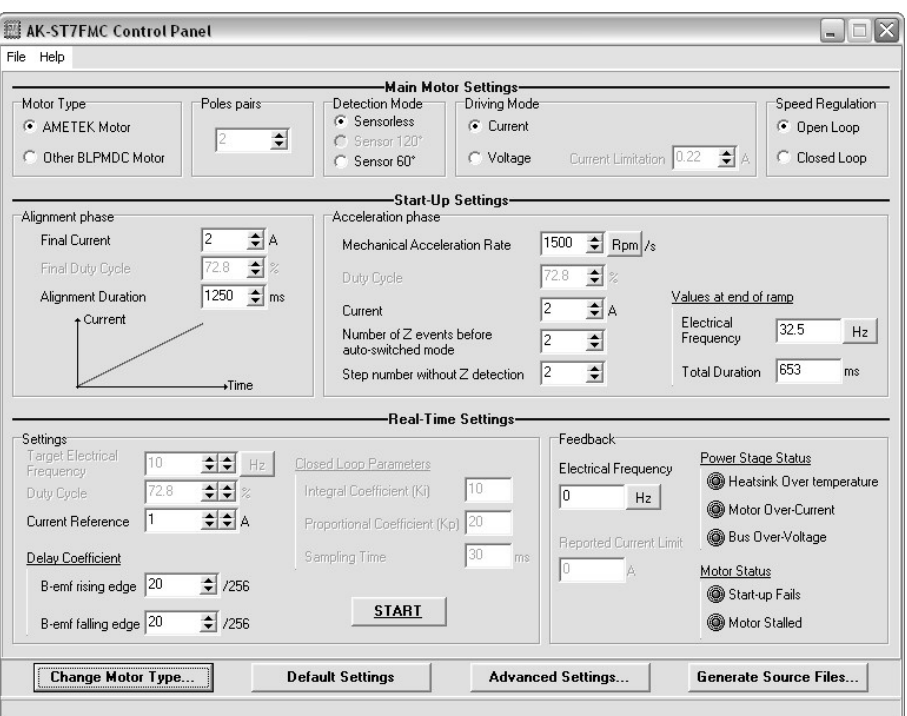

Figure 6.1: AK-ST7FMC Control Panel Main Window for BLDC Motors

**Note:** *In the following tables, the name of the ST7FMC registers corresponding to the AK-ST7FMC Control Panel settings is reported in bold when applicable. This is in order to help you establish an easy link between the AK-ST7FMC Control Panel and the information available in the microcontroller datasheet.*

# **6.3.1 Main Motor Settings**

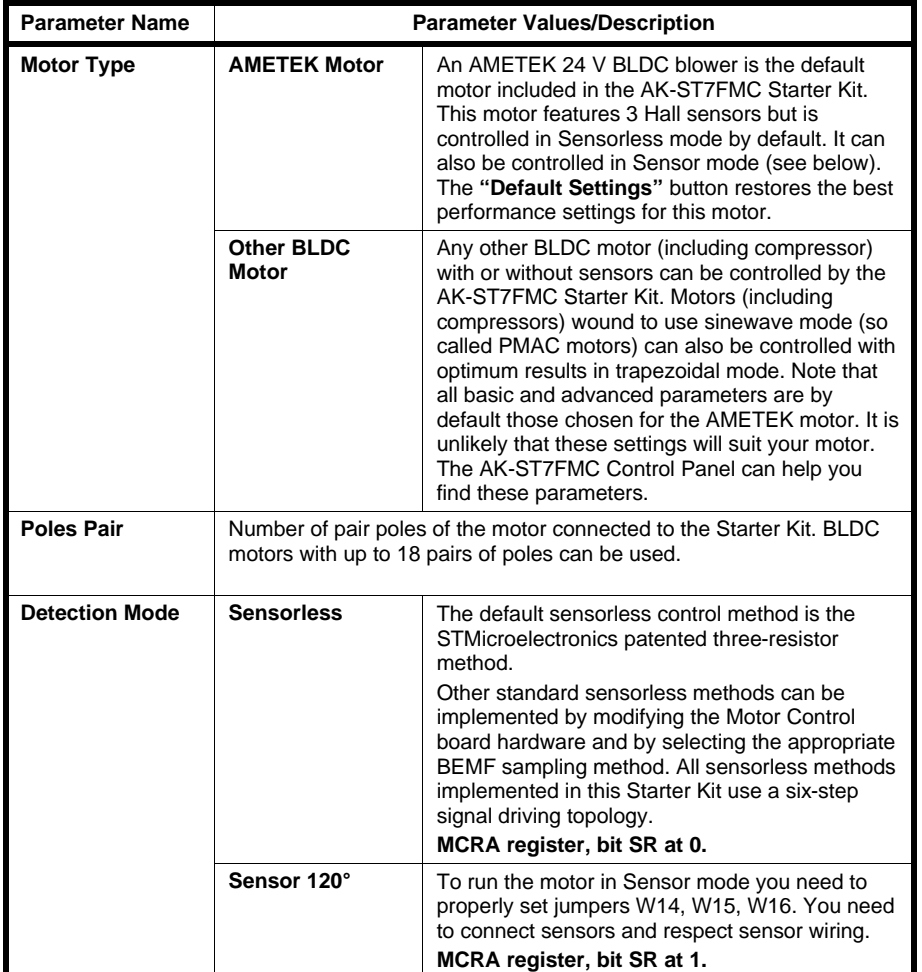

Table 6.2: AK-ST7FMC Control Panel: BLDC Motor Main Settings
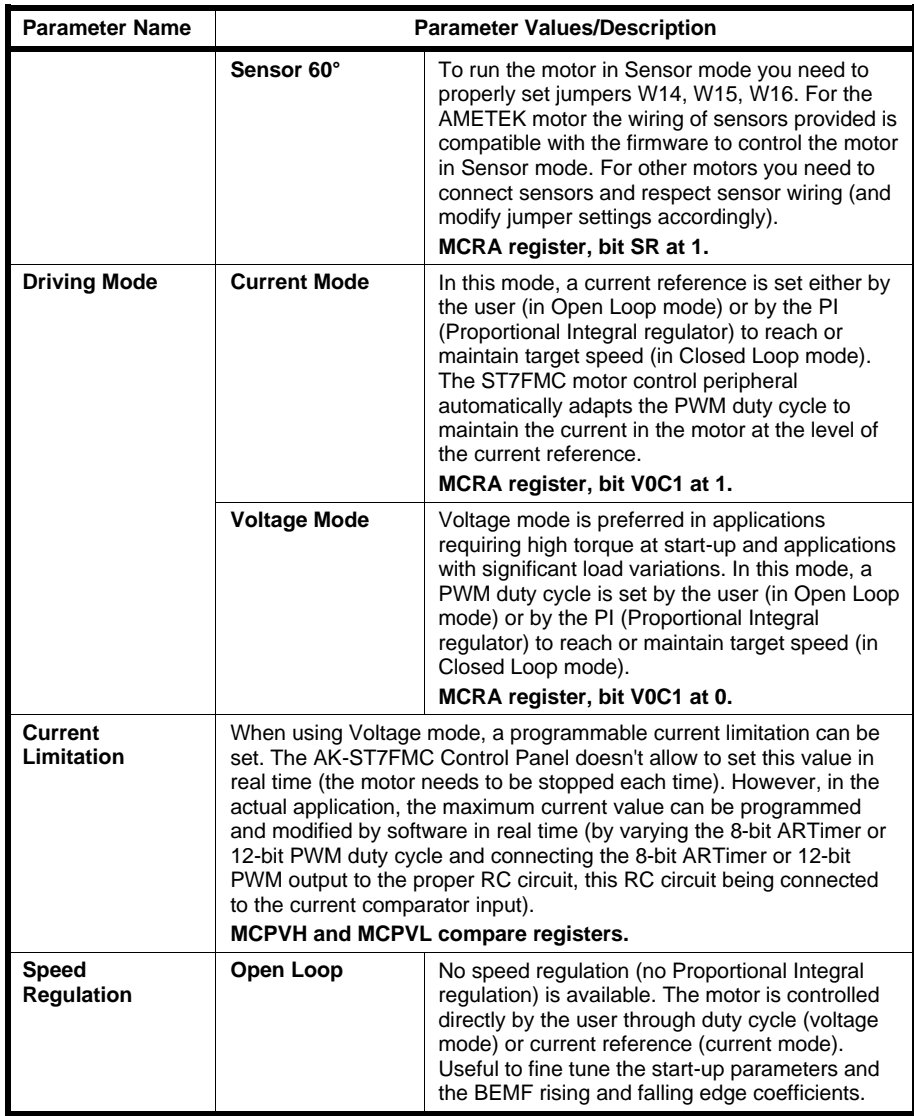

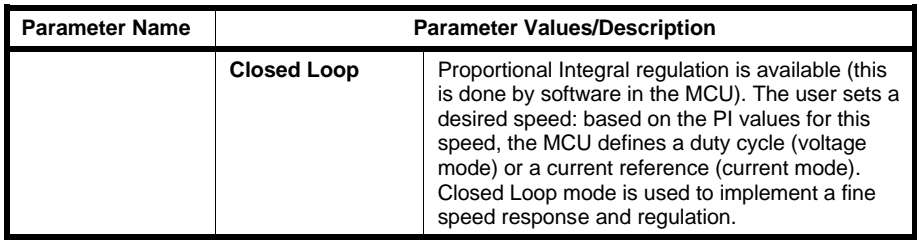

#### **6.3.2 Start-Up Settings**

A successful motor start-up is a start-up that occurs 100% of the times and in a very short time. To achieve a successful start-up, two phases are required: the alignment phase and the acceleration phase. The start-up method implemented in AK-ST7FMC Control Panel is only one among many different start-up methods. For some motors it may be necessary to implement a start-up strategy different than the one proposed in the AK-ST7FMC Control Panel. This will require the ST7FMC firmware to be edited directly without using the AK-ST7FMC Control Panel.

The alignment phase consist in rotating the motor in a know position and to stabilize the rotor before starting. To achieve this, a voltage or current ramp is supplied to the motor (increasing current or increasing duty cycle depending on Current or Voltage mode). During the alignment phase, the motor is polarized with a fixed step configuration T1-T4-T6 (no rotating statoric field).

The acceleration phase is a phase during which synchronous rotation is forced on the motor with a fixed acceleration rate in order to get BEMF information and switch as soon as possible from Forced mode to Autoswitched mode (for more information about Forced mode and Autoswitched mode please refer to the ST7FMC microcontroller datasheet).

| <b>Parameter Name</b>                                              | <b>Parameter Description</b>                                                                                                    |  |
|--------------------------------------------------------------------|----------------------------------------------------------------------------------------------------|--|
| <b>Final Current</b>                                               | In Current mode, sets the final current at the end of the programmed<br>alignment time.<br>MCPVH and MCPVL compare registers.                                                                                                    |  |
| <b>Final Duty Cycle</b>                                            | In Voltage mode, sets the final duty cycle at the end of the<br>programmed alignment time.<br>MCPUH and MCPUL compare registers.                                                                                                    |  |
| Alignment<br><b>Duration</b>                                       | The alignment duration is the duration of the alignment phase.<br>MCOMP (data) and MPRSR (clock) registers.                                                                                                    |  |
| <b>Mechanical</b><br><b>Acceleration</b><br>Rate                   | The acceleration phase is a phase during which synchronous rotation<br>is forced on the motor with a fixed acceleration rate in order to get<br>BEMF information and switch from the forced mode to the<br>autoswitched mode as soon as possible.                                                                                                    |  |
|                                                                    | Forced mode: MCRA register, SWA bit at 0.<br>Autoswitched mode: MCRA register, SWA bit at 1.                                                                                                    |  |
|                                                                    | To achieve mechanical acceleration, a 64-step acceleration ramp is<br>built, based on this parameter. 64 steps are usually more than enough<br>to safely reach Autoswitched mode. If Autoswitched mode cannot be<br>reach by the end of the acceleration ramp, the motor will stop and the<br>"Start-Up Fails" or "Motor Stalled" (if rotor blocked) red icon turns on.<br>This value can be set in Hz/s or RPM/s (click the "Hz" or "RPM"<br>button next to the edit box to switch between units). |  |
| <b>Duty Cycle</b>                                                  | Constant duty cycle applied during the acceleration phase.<br>MCPUH and MCPUL compare registers.                                                                                                    |  |
| <b>Current</b>                                                     | Constant current reference applied during the acceleration phase.<br>MCPVH and MCPVL compare registers.                                                                                                    |  |
| Number of Z<br><b>Events Before</b><br><b>Autoswitched</b><br>Mode | Number of consecutive Z events that must be detected to switch to<br>Autoswitched mode.                                                                                                    |  |
| <b>Step Number</b><br>without Z<br>detection                       | Number of first steps of the ramp which are blanked (no BEMF<br>reading). During the very first steps of the acceleration, the BEMF may<br>be too low to be detected. During these first steps, the BEMF detection<br>should be inhibited.                                                                                                    |  |

Table 6.3: AK-ST7FMC Control Panel: BLDC Motor Start-Up Settings

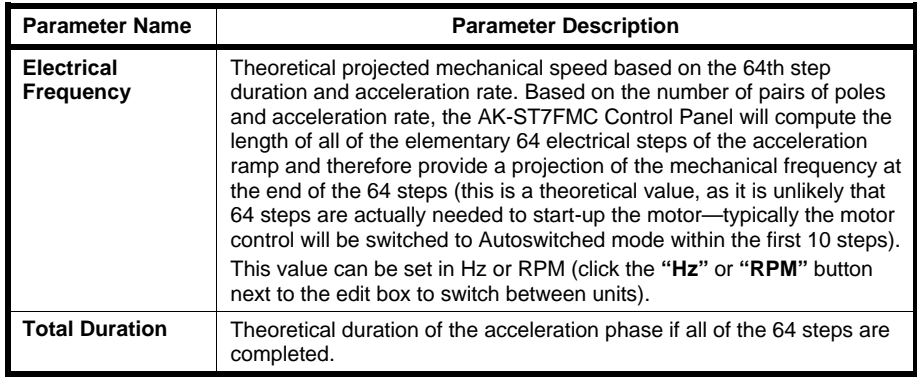

# **6.3.3 Real-Time Settings**

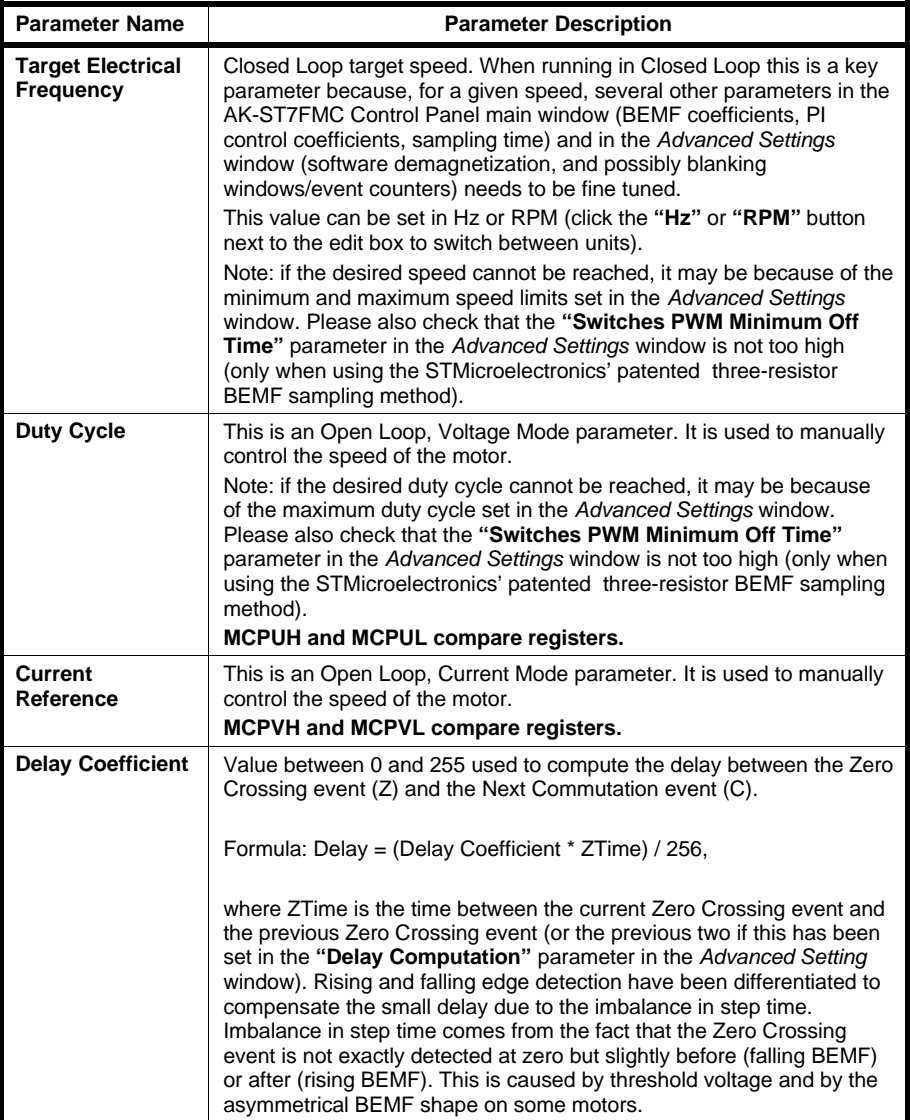

Table 6.4: AK-ST7FMC Control Panel: BLDC Motor Real-Time Settings

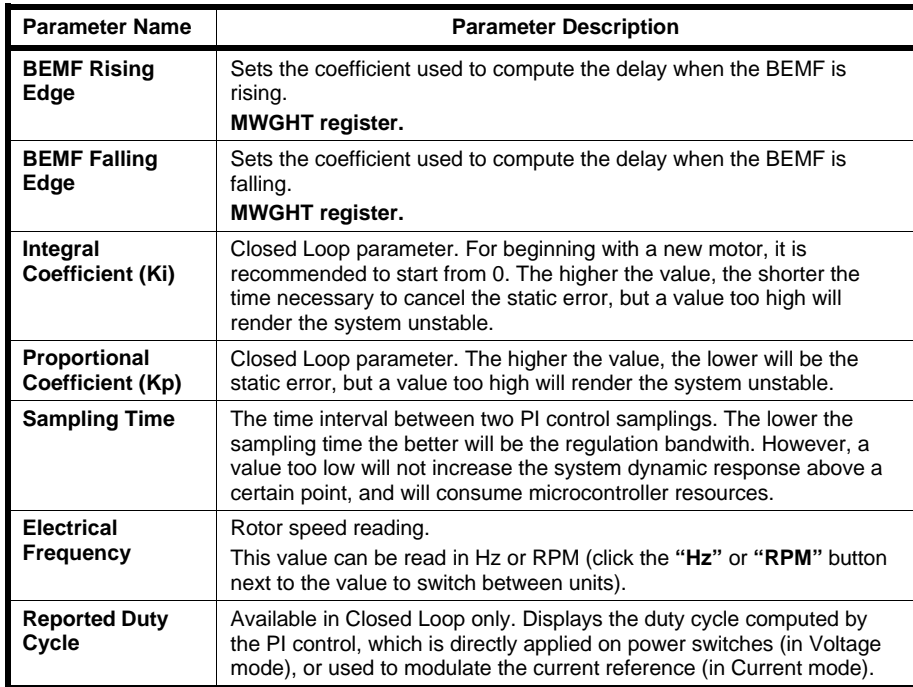

#### **6.3.4 Advanced Settings**

BLDC motor advanced settings are available by clicking the **"Advanced Settings"** button in the main AK-ST7FMC Control Panel window.

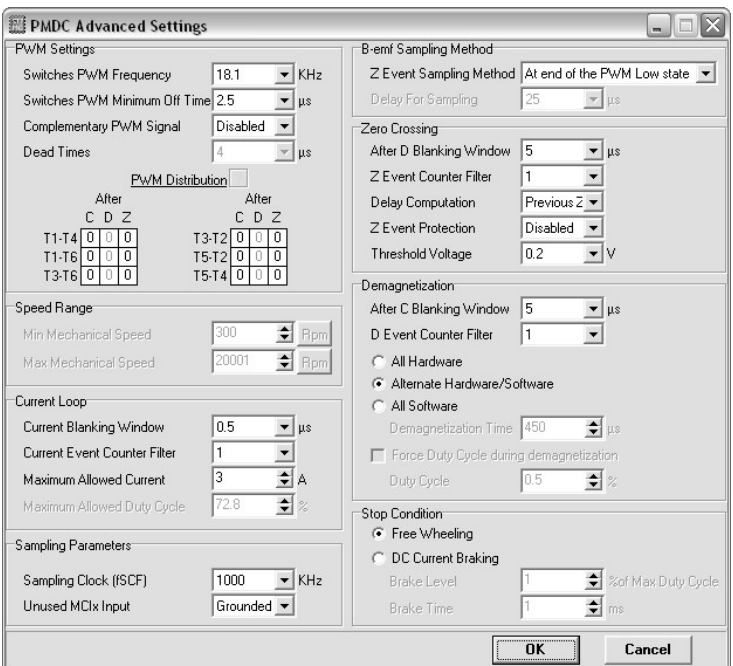

Figure 6.2: BLDC Motor Advanced Settings Dialog Box

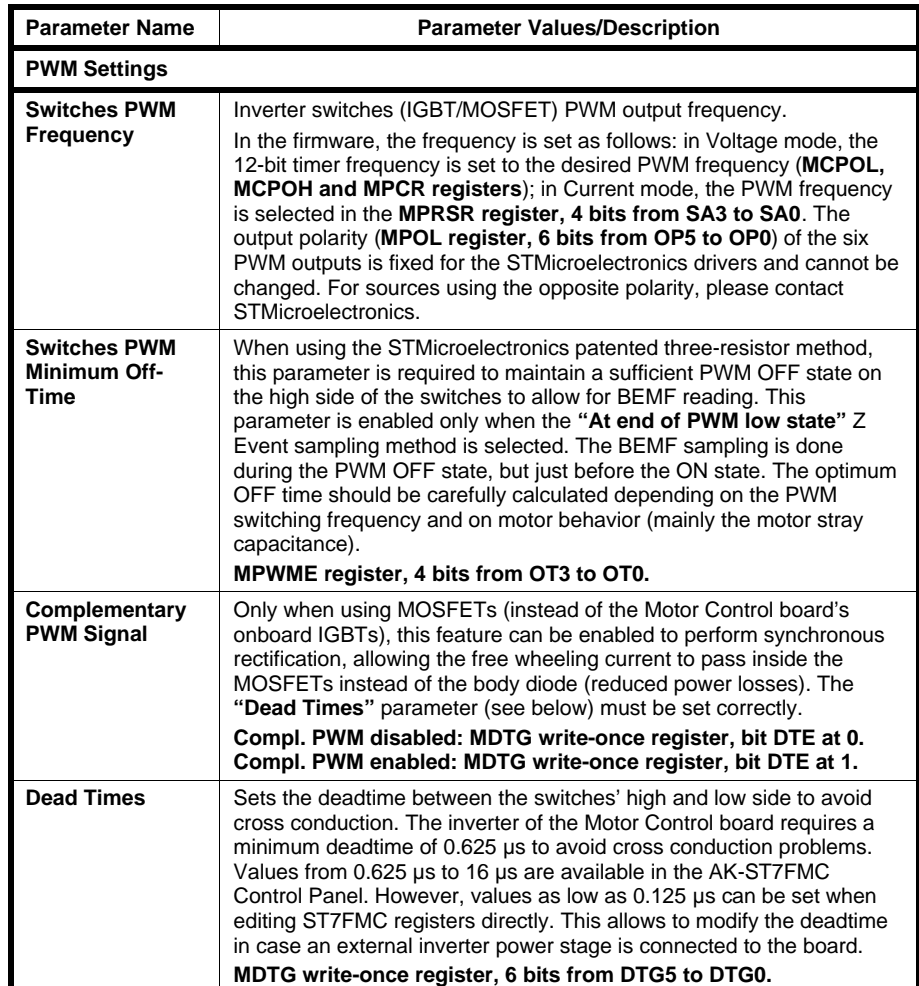

Table 6.5: AK-ST7FMC Control Panel: BLDC Motor Advanced Settings

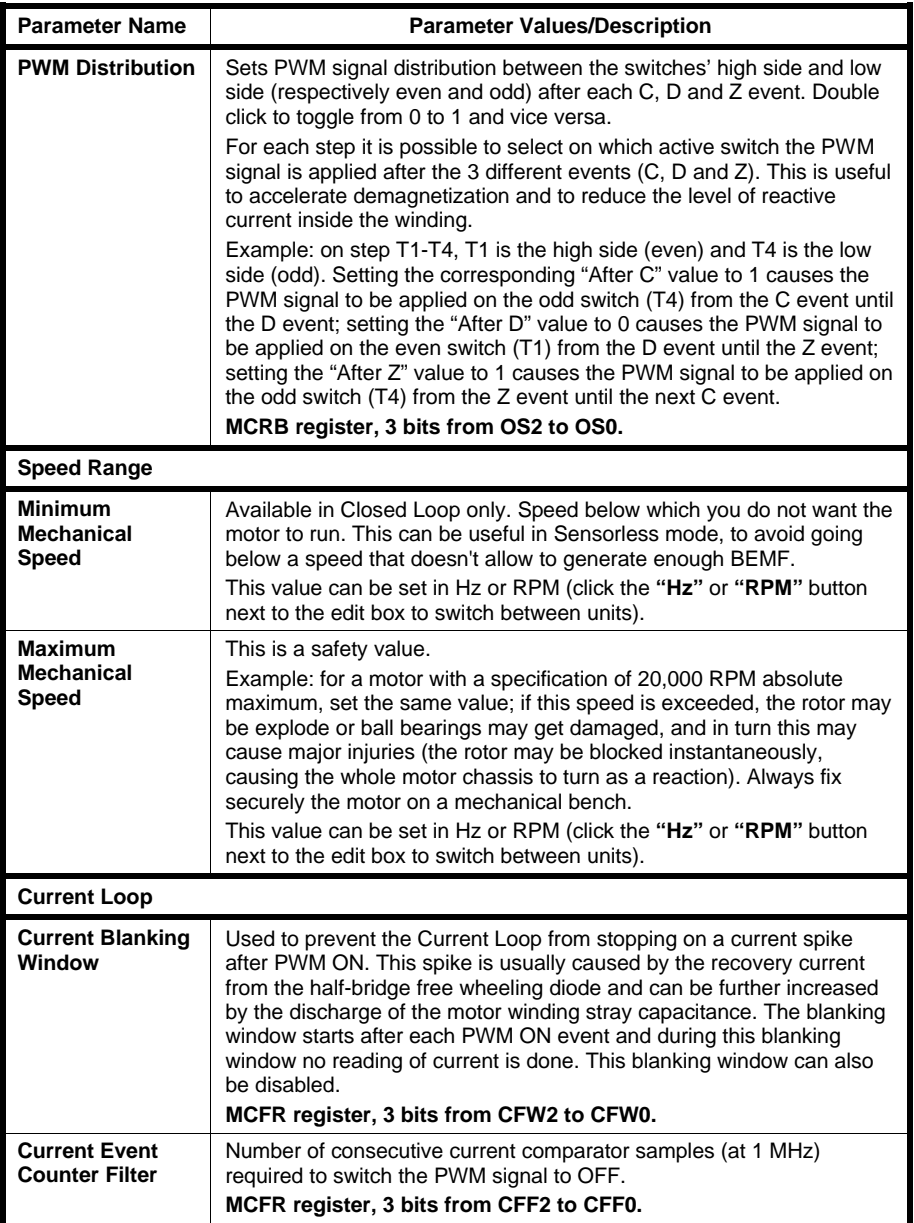

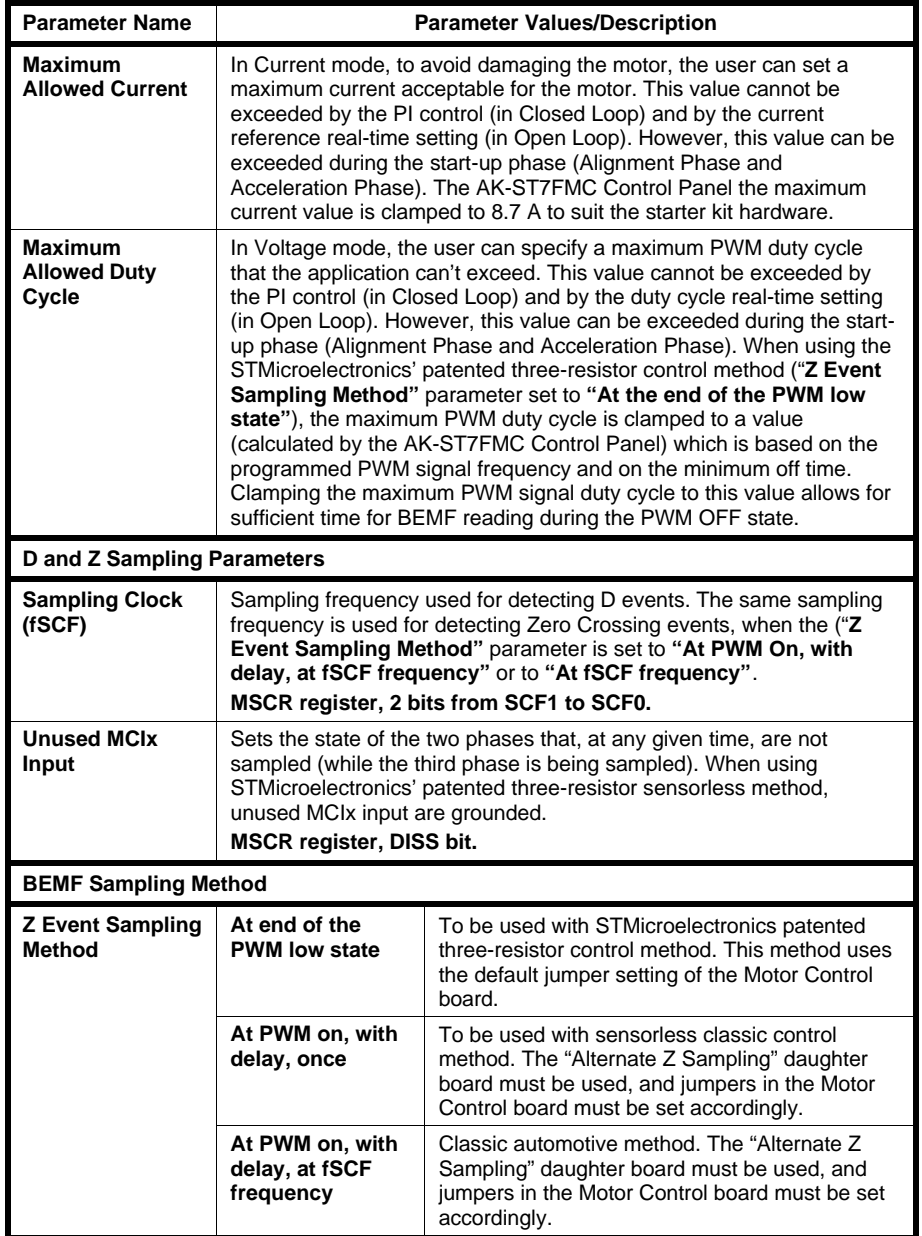

**6**

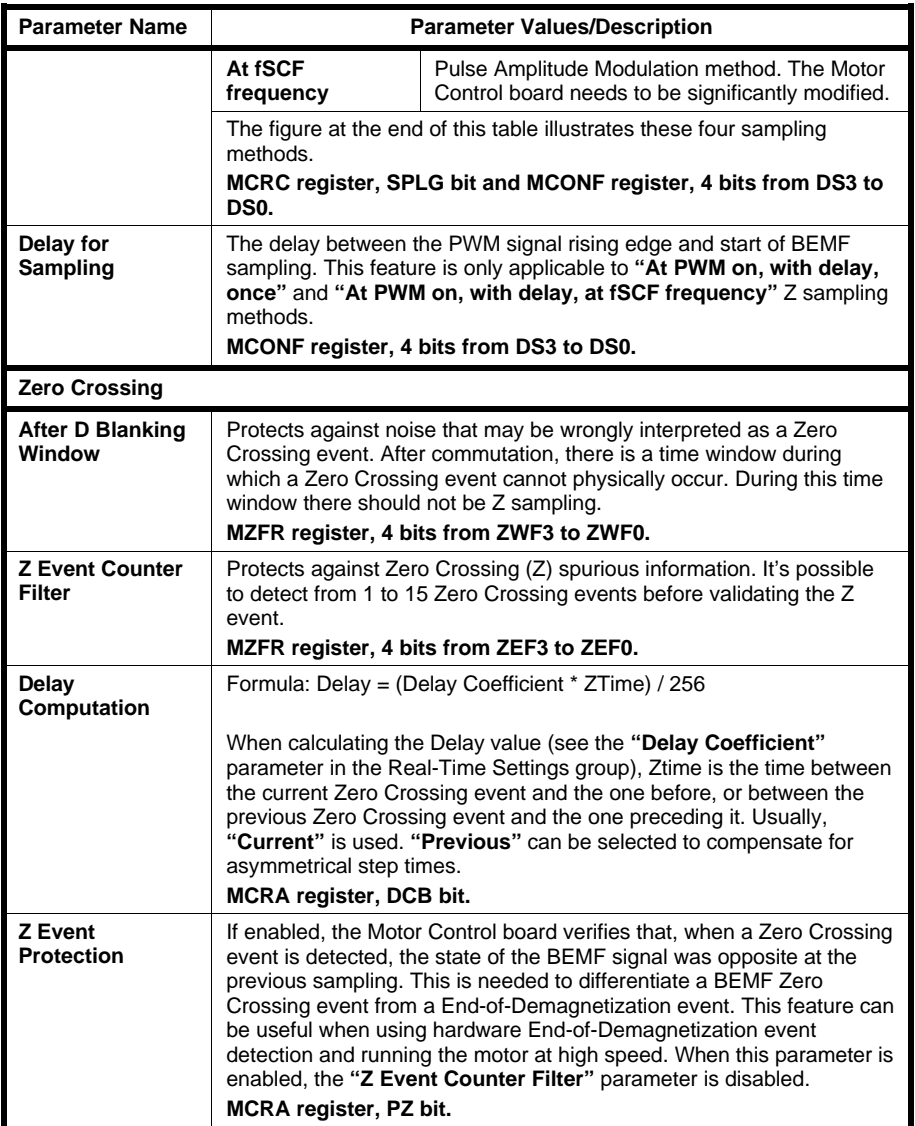

**6**

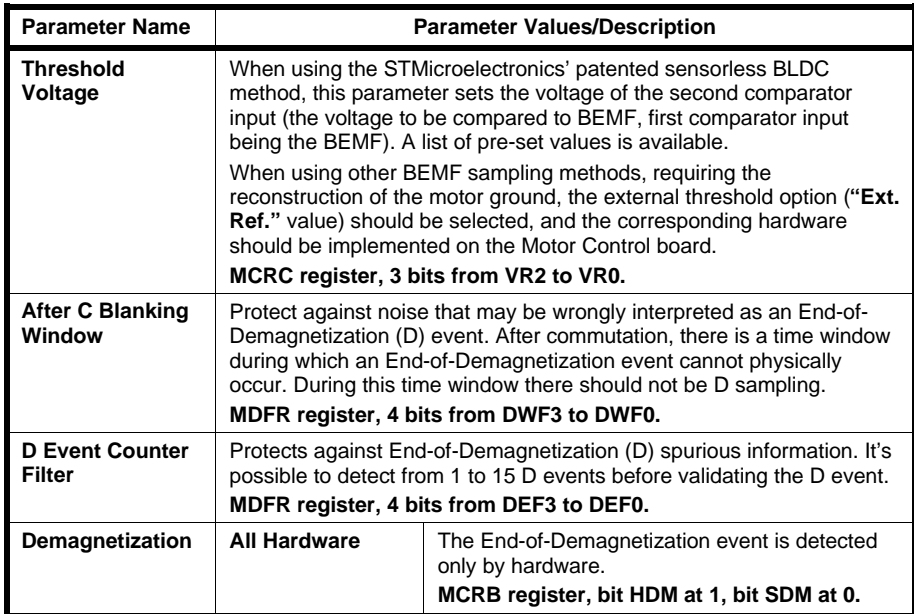

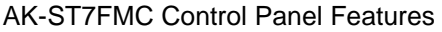

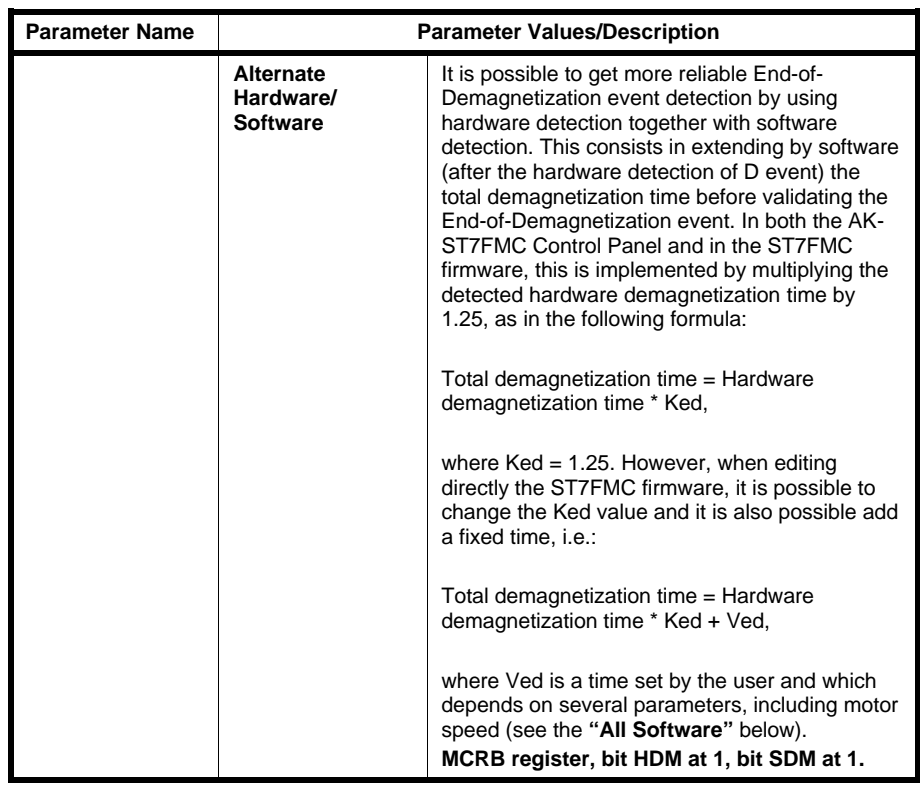

**6**

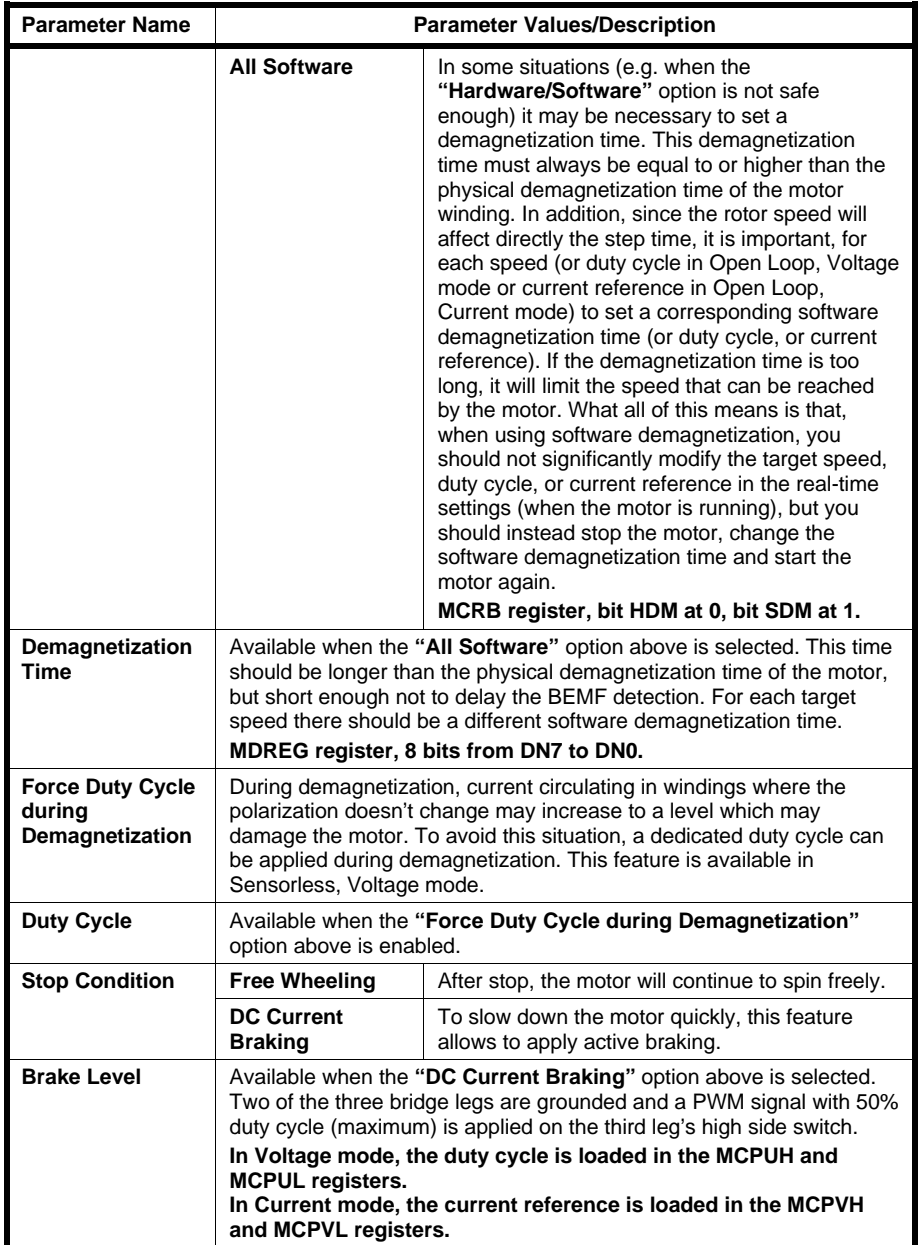

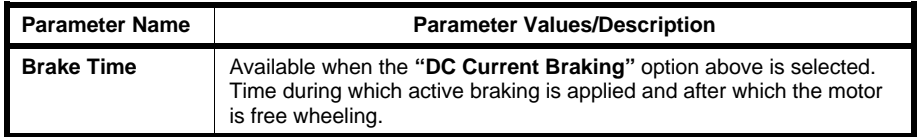

The following figures illustrates the options available for the **"Z Event Sampling Method"** parameter.

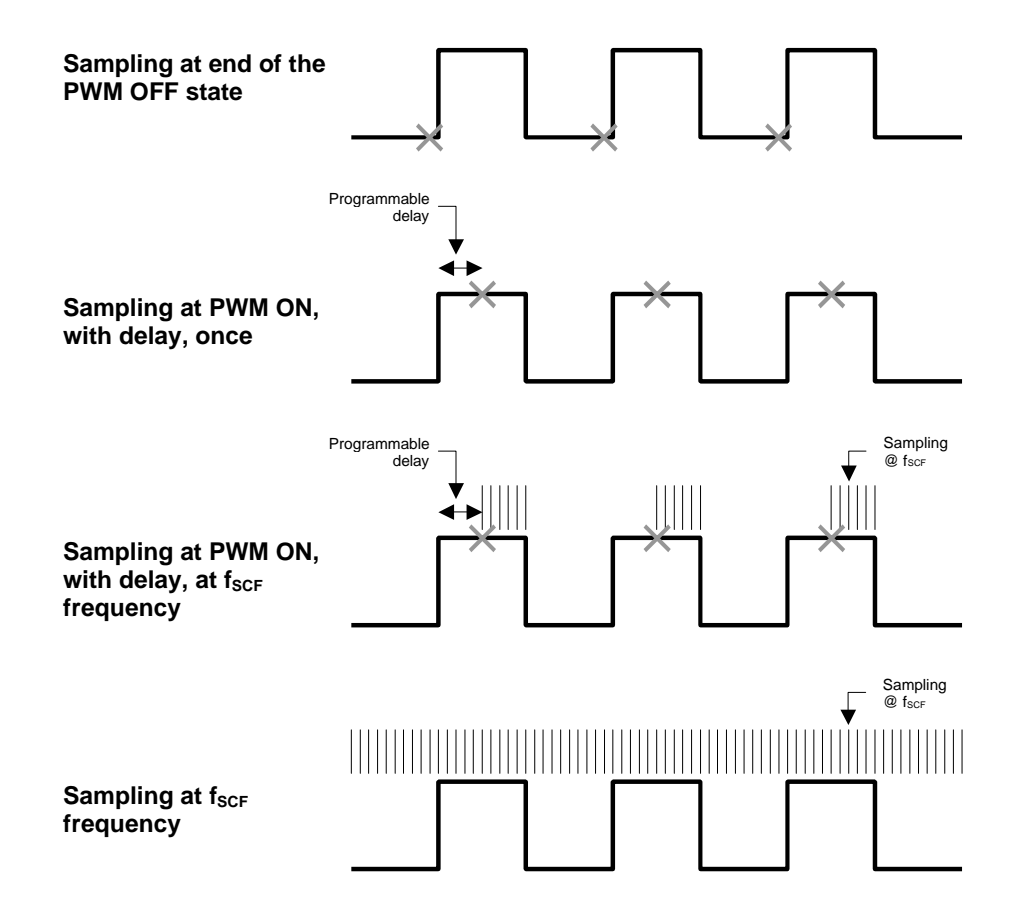

Figure 6.3: BLDC Motor: BEMF Sampling Methods

## **6.4 AC Motor Parameters**

This set of parameters allows you to control the SELNI three-phase induction motor (to be ordered separately) or any other three-phase induction motors/compressors in sinewave mode. Please ensure that the correct jumper settings has been set on the board.

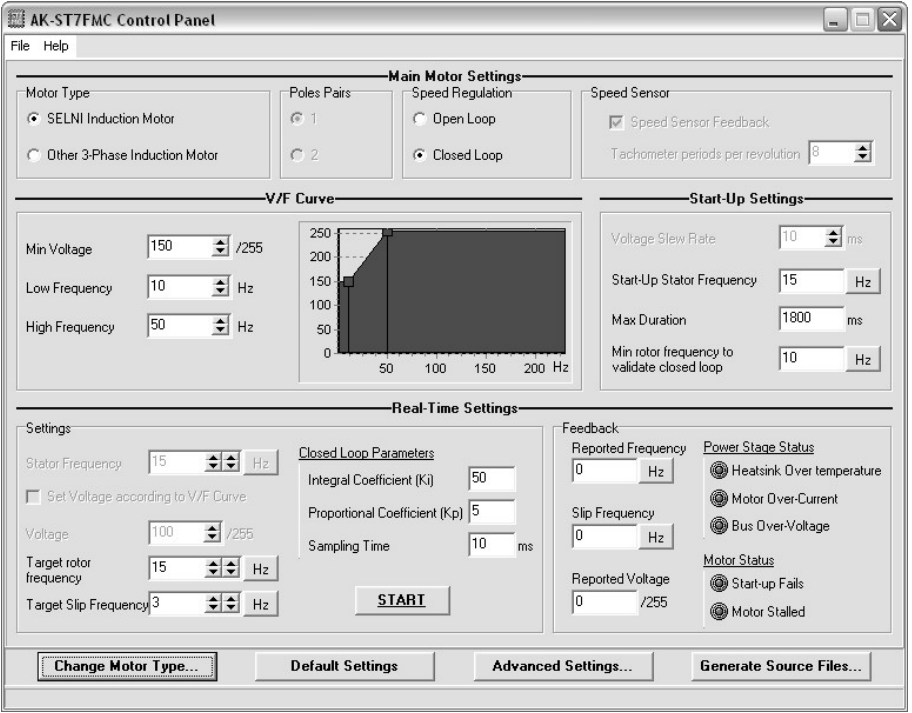

Figure 6.4: AK-ST7FMC Control Panel Main Window for AC Motors

### **6.4.1 Main Motor Settings**

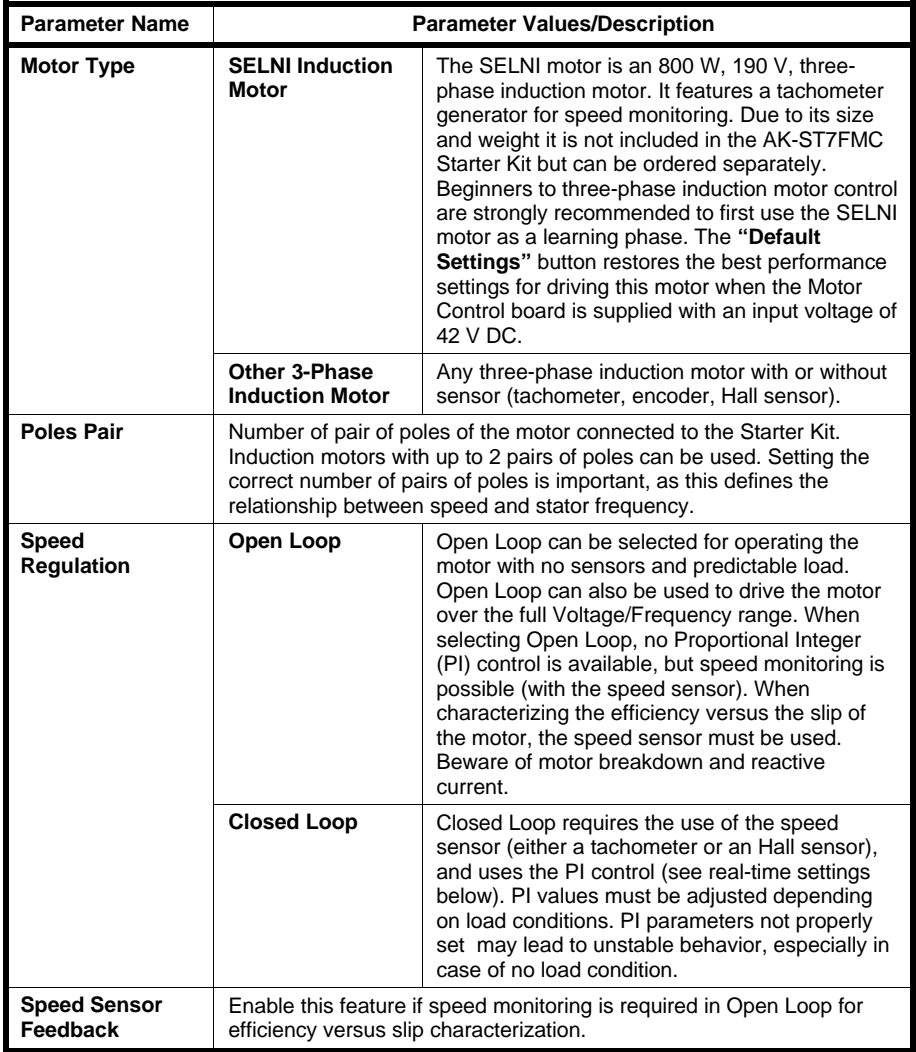

Table 6.6: AK-ST7FMC Control Panel: AC Motor Main Settings

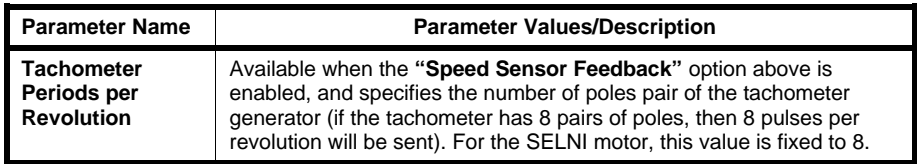

#### **6.4.2 V/F Curve Settings**

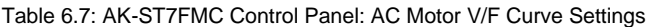

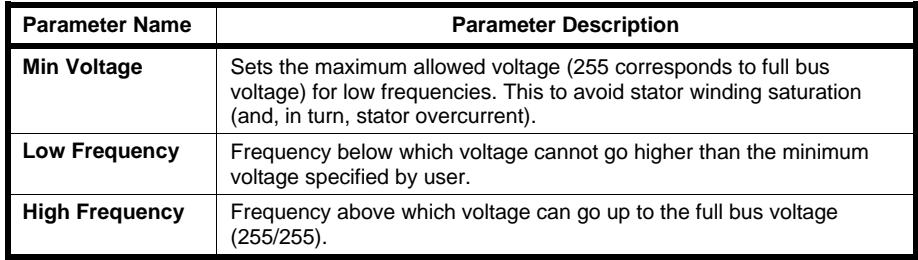

#### **6.4.3 Start-Up Settings**

Table 6.8: AK-ST7FMC Control Panel: AC Motor Start-Up Settings

| <b>Parameter Name</b>                                                         | <b>Parameter Description</b>                                                                                                    |
|-------------------------------------------------------------------------------|----------------------------------------------------------------------------------------------------|
| <b>Voltage Slew</b><br>Rate                                                   | Open Loop parameter only. Time interval between two voltage<br>increments (1/255).                                                                                                    |
| <b>Start-Up Stator</b><br>Frequency                                           | Closed Loop parameter only. Inverter output frequency at start-up.<br>This value can be set in Hz or RPM (click the "Hz" or "RPM" button<br>next to the edit box to switch between units).                                                                                                    |
| <b>Maximum</b><br><b>Duration</b>                                             | Closed Loop parameter only. Time after which the motor is considered<br>as not started if no speed information has been detected.                                                                                                    |
| <b>Minimum Rotor</b><br><b>Frequency to</b><br><b>Validate Closed</b><br>Loop | This frequency, when reached by the rotor, will trigger true Closed<br>Loop control by exiting the start-up phase and entering the Closed<br>Loop routine (the start-up phase is controlled in Open Loop by default,<br>as no speed information is available during this phase). This value is<br>always smaller then start-up frequency.<br>This value can be set in Hz or RPM (click the "Hz" or "RPM" button<br>next to the edit box to switch between units). |

# **6.4.4 Real-Time Settings**

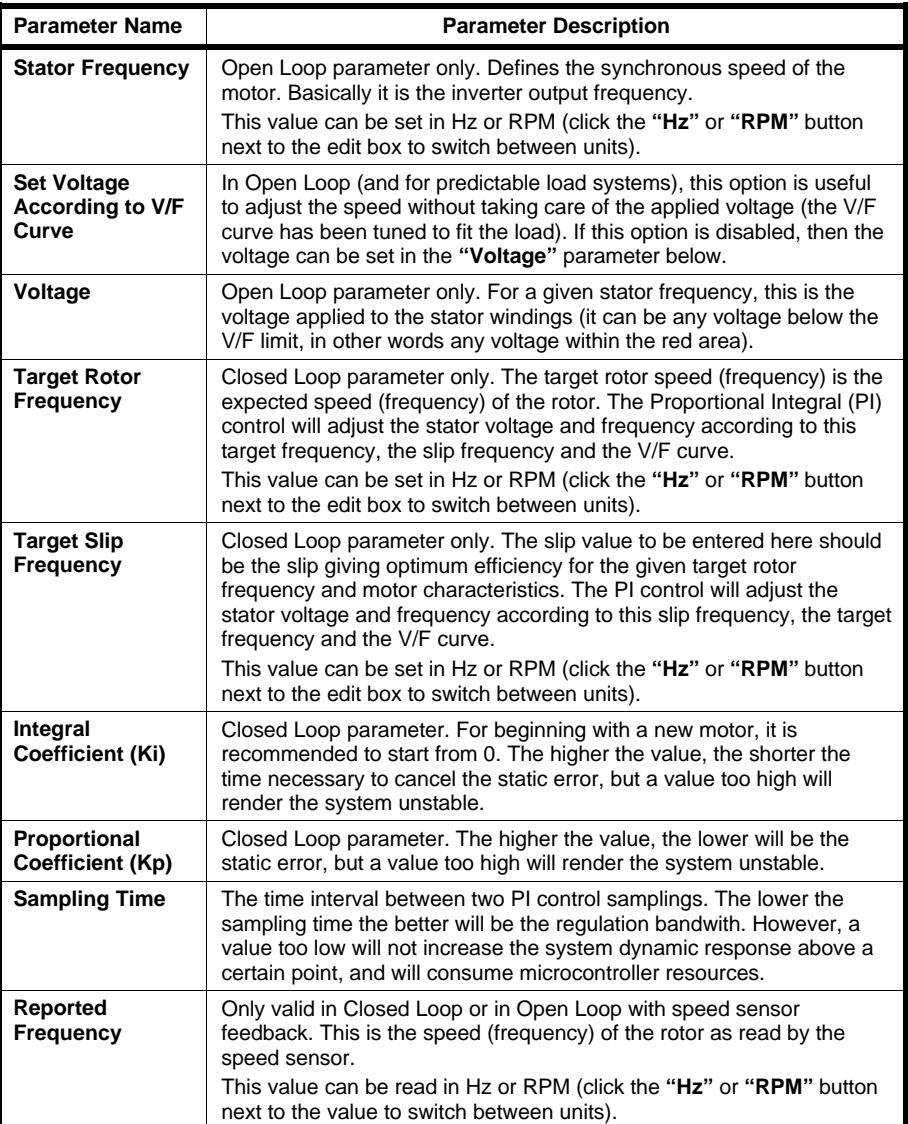

Table 6.9: AK-ST7FMC Control Panel: AC Motor Real-Time Settings

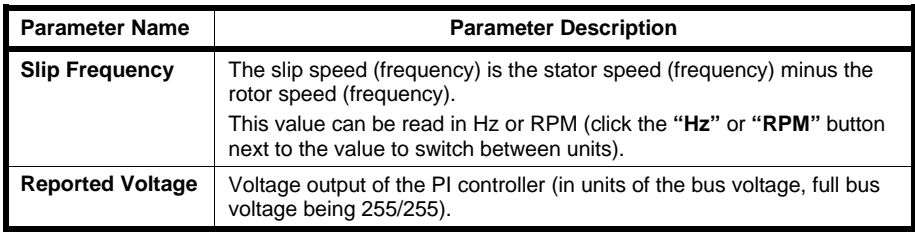

#### **6.4.5 Advanced Settings**

AC motor advanced settings are available by clicking the **"Advanced Settings"** button in the main AK-ST7FMC Control Panel window.

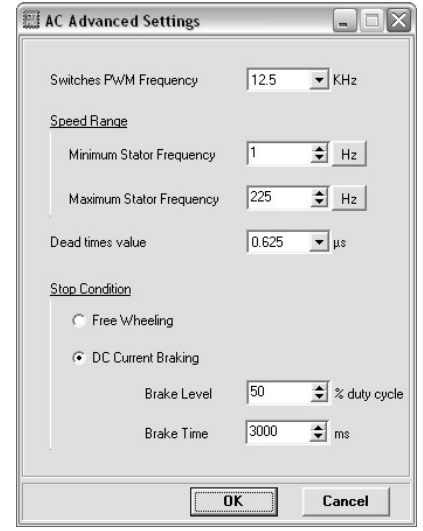

Figure 6.5: AC Motor Advanced Settings Dialog Box

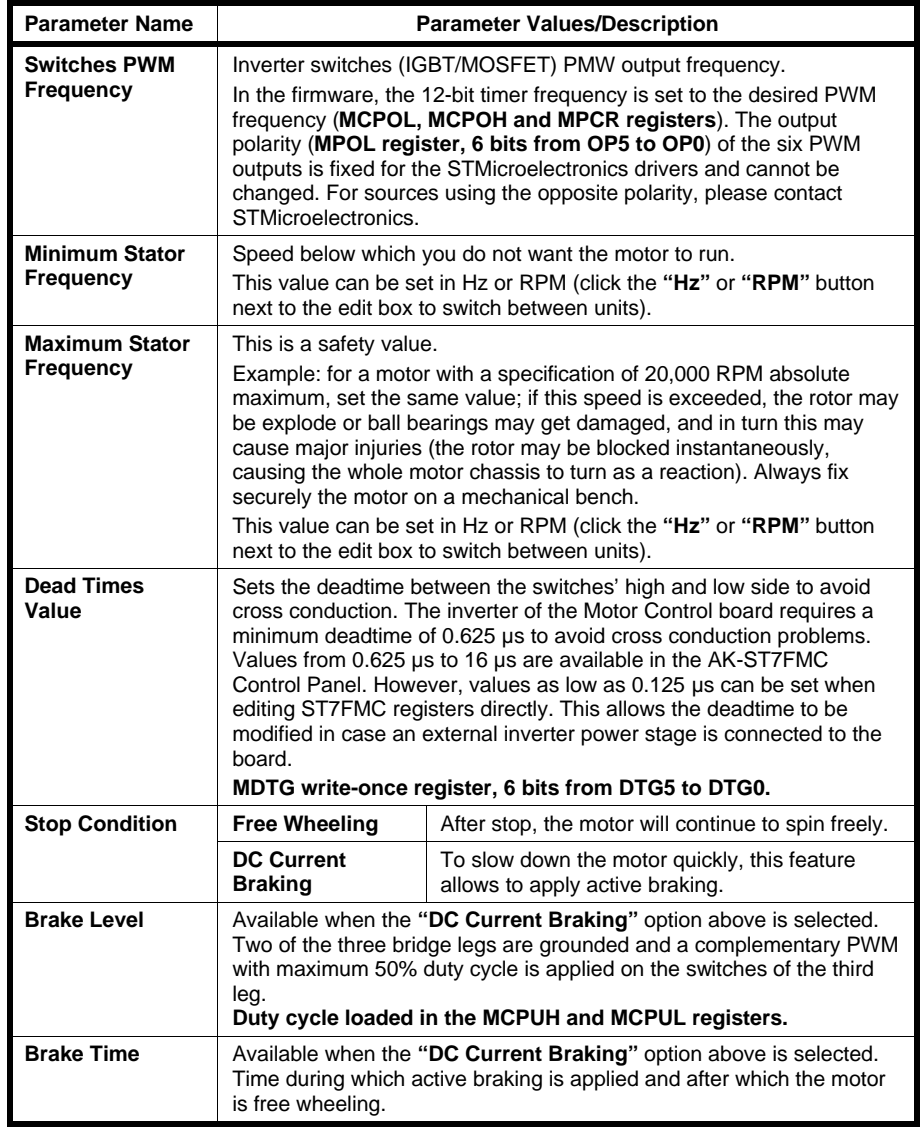

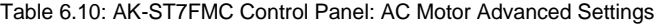

# **7 Electrical Specifications**

| <b>Parameter</b>                             | <b>Maximum Ratings</b>           |
|----------------------------------------------|----------------------------------|
| Motor Types                                  | Three-Phase BLDC, Three-Phase AC |
| Main Input Voltage (J3)                      | 42 V DC or 30 Veff AC            |
| Auxiliary Input Voltage (J1)                 | 15 V DC, 0.5 A                   |
| Auxiliary Output Voltage (J2)                | 15 V DC, 0.5 A                   |
| Maximum Output Current on Motor Phases (J12) | 10 A                             |
| Analog Input Voltage (J17)                   | 5 V DC                           |
| Digital Input/Output Voltage (J18)           | 5 V DC                           |

Table 7.1: Motor Control Board Electrical Specifications

Table 7.2: Optoisolation Board Electrical Specifications

| Parameter                                  | <b>Maximum Ratings</b> |
|--------------------------------------------|------------------------|
| Input Voltage (J3)                         | 15 V DC, 0.3 A         |
| "ICC IN" Connector I/O Lines Voltage (J1)  | 5 V DC                 |
| "ICC OUT" Connector I/O Lines Voltage (J2) | 5 V DC                 |